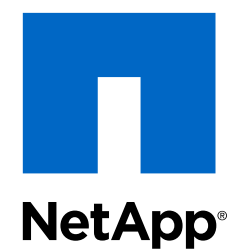

Snap Creator® Framework 4.1.2

IBM® Domino® Plug-in Operations Guide

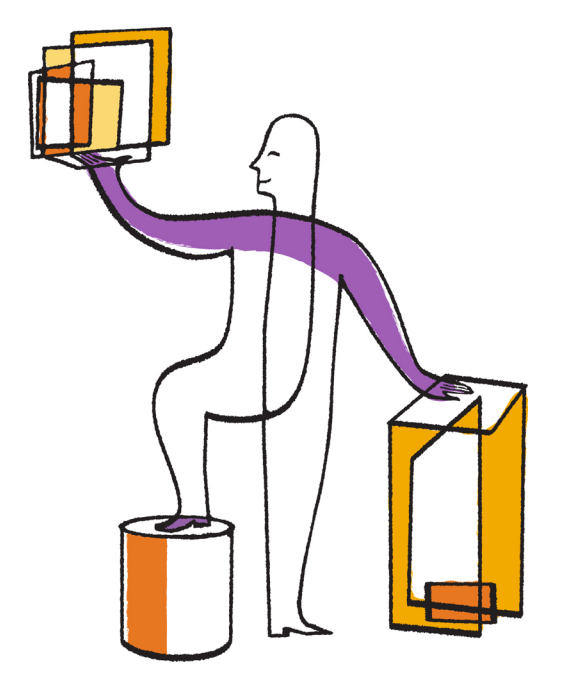

NetApp, Inc. 495 East Java Drive Sunnyvale, CA 94089 U.S.

Telephone: +1 (408) 822-6000 Fax: +1 (408) 822-4501 Support telephone: +1 (888) 463-8277 Web: www.netapp.com Feedback: doccomments@netapp.com Part number: 215- 09968\_A0 June 2015

# **Contents**

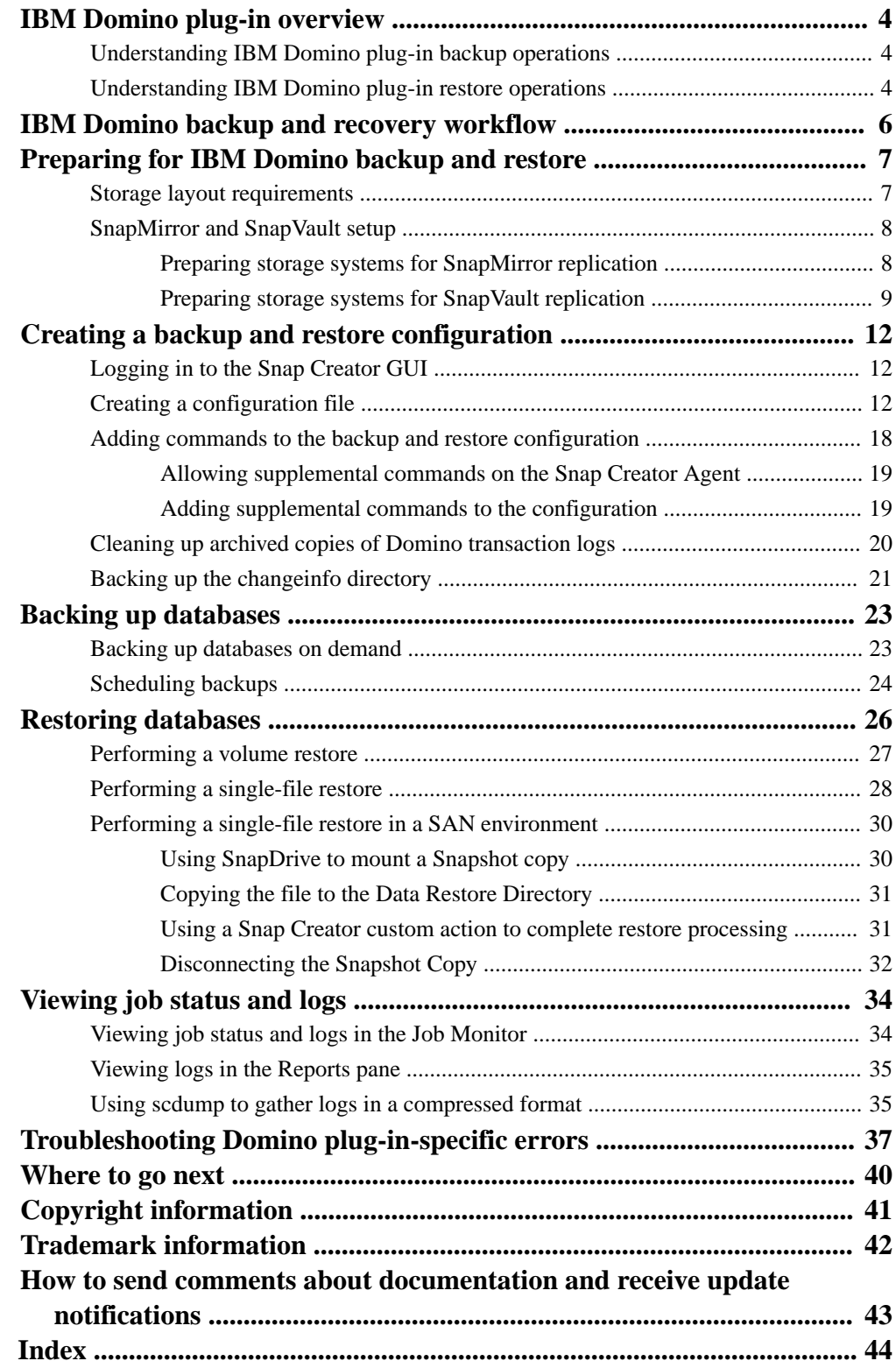

# <span id="page-3-0"></span>**IBM Domino plug-in overview**

The IBM Domino plug-in for the Snap Creator Framework offers a complete backup and recovery solution for Domino databases on NetApp storage. With the IBM Domino plug-in, you can back up databases efficiently and restore them as needed without taking database servers offline. The plug-in uses IBM-provided APIs to ensure application consistency.

With key NetApp data protection technologies tightly integrated in the Snap Creator Framework, you can use the IBM Domino plug-in to:

- Create application-consistent Snapshot copies on primary storage
- Replicate Snapshot copies to secondary storage for disaster recovery and archiving

Integrated technologies include Snapshot, SnapMirror, and SnapVault.

# **Understanding IBM Domino plug-in backup operations**

Unlike other backup technologies, the IBM Domino plug-in allows data to be written to the database during backup operations. It ensures that the backup is consistent with application data by recording any changes to the database during backup operations in a temporary directory called changeinfo. At restore time, it applies these changes to the database after restoring data from the Snapshot copy.

During backup operations, database files are said to be in backup mode. Although the Snap Creator Framework refers to these files as "quiesced," that is not the case. Data continues to be written to the files while the Snapshot copy is being made.

High-level steps are as follows:

- **1.** List databases, templates, and mailboxes in the volumes to be backed up.
- **2.** Put files in backup mode, one database at a time.
- **3.** Check for inconsistent or corrupted databases.

**Note:** You can force the plug-in to proceed with backup operations despite errors, as described in step  $13$  on page 17.

- **4.** Make a Snapshot copy of each volume.
- **5.** If Domino transaction logging is in use, archive copies of Domino transaction logs for use in upto-the-minute restore operations.
- **6.** Take files out of backup mode, one database at a time.
- **7.** Record changes to the database since files were put in backup mode in the changeinfo directory.

# **Understanding IBM Domino plug-in restore operations**

The IBM Domino plug-in restores database files from the Snapshot copy of the volume on which the database is stored. When the Snapshot restore operation is complete, the plug-in applies any changes recorded in the changeinfo directory.

High-level steps are as follows:

- **1.** Restore database files from Snapshot copies.
- **2.** Apply changes recorded in changeinfo directory.

**3.** Apply transaction log information, if available.

## **Restore options**

The plug-in offers a wide variety of restore options:

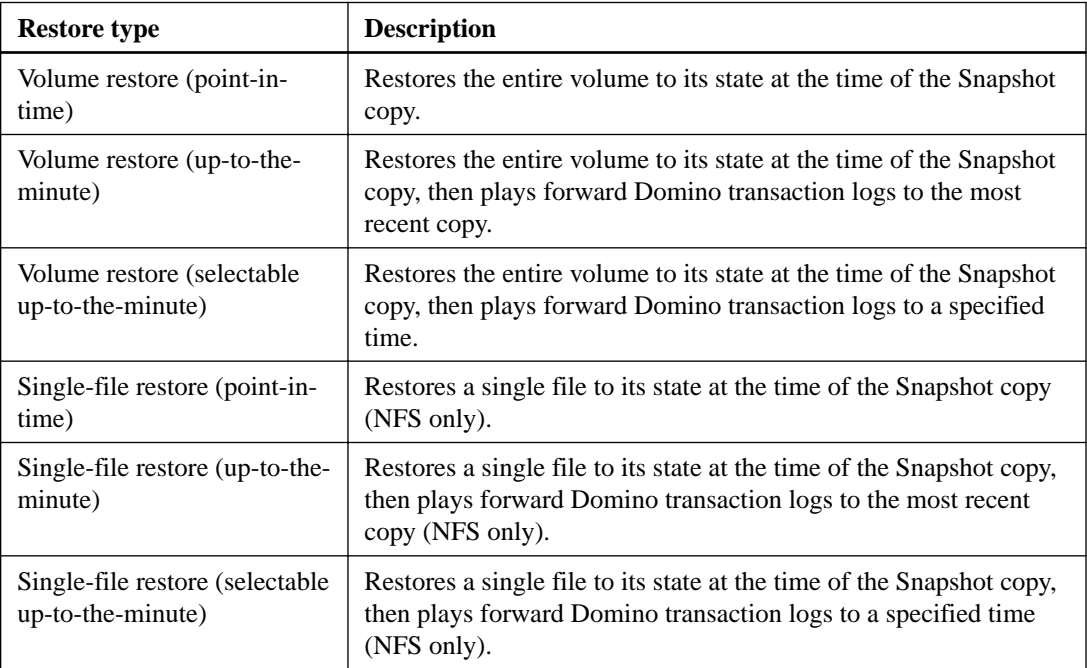

**Note:** For up-to-the-minute and selectable up-to-the-minute restores, Domino transaction logging must be enabled.

Transaction logs can only be played forward. Selecting a time before the Snapshot copy was created causes a restore error.

# <span id="page-5-0"></span>**IBM Domino backup and recovery workflow**

Before you can create backups with the IBM Domino plug-in, you need to install the Snap Creator Server and Agent software and provision NetApp storage. If you plan to replicate Snapshot copies to secondary storage for disaster recovery and archiving, you need to set up SnapMirror and SnapVault relationships.

**Note:** Especially in a SAN environment, you might want to use SnapDrive on the Snap Creator Agent host to back up databases or to mount Snapshot copies for single-file restores. For more information, see [Adding commands to the backup and restore configuration](#page-17-0) on page 18 and [Performing a single-file restore in a SAN environment](#page-29-0) on page 30.

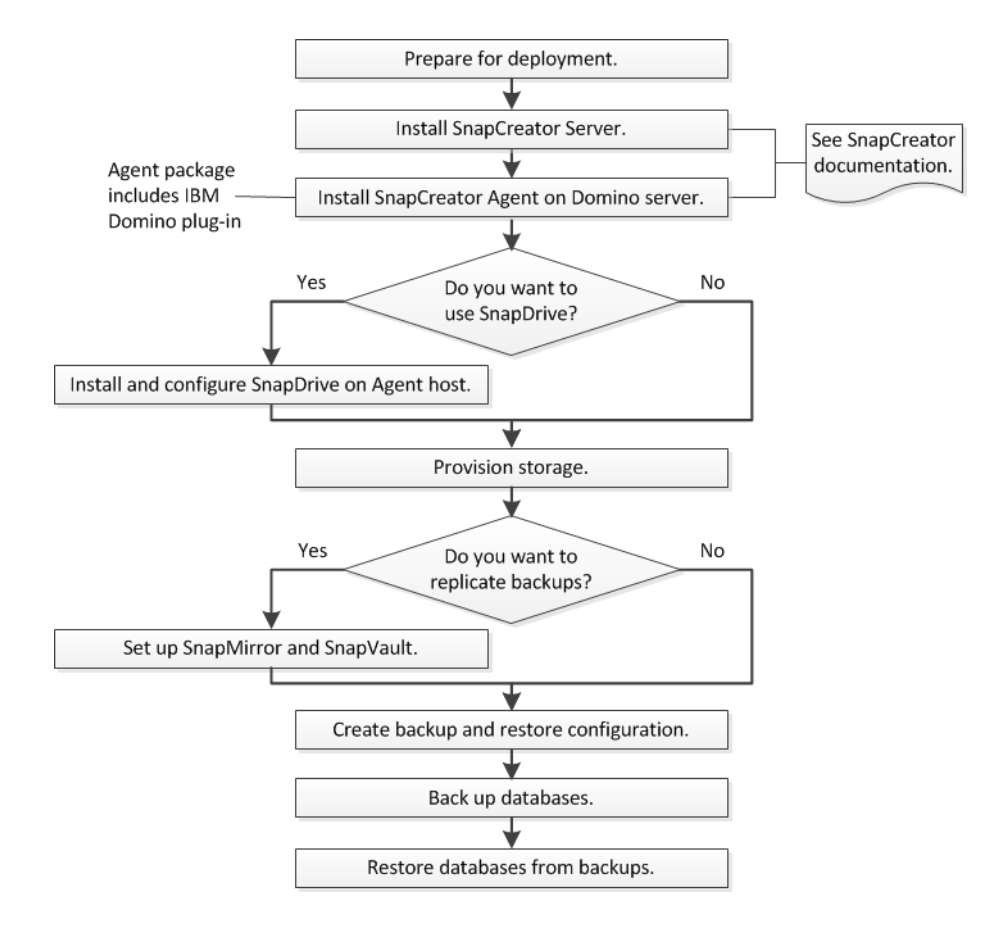

# <span id="page-6-0"></span>**Preparing for IBM Domino backup and restore**

Before you deploy the IBM Domino plug-in, make sure that your storage system and hosts meet minimum resource requirements. You also need to configure storage system layouts for databases, and optionally set up SnapMirror and SnapVault relationships.

For Snap Creator Server and Agent installation requirements, see the *[Snap Creator Framework 4.1.2](https://library.netapp.com/ecm/ecm_download_file/ECMP12395424)* [Installation Guide](https://library.netapp.com/ecm/ecm_download_file/ECMP12395424). Pay particular attention to the IBM Domino preinstallation requirements for the Agent host:

- On UNIX hosts, you must create symbolic links to IBM Domino shared object files.
- On Windows hosts, you must add the IBM Domino installation path to the PATH environment variable.

## **Storage layout requirements**

A typical IBM Domino environment has at least three Domino volumes, one each for Domino data, Domino transaction logs, and the plug-in changeinfo directory. Many sites also have volumes for Domino DAOS and for view rebuilds.

The IBM Domino plug-in uses the changeinfo directory for changes recorded during backup operations and for copies of transaction logs used in up-to-the-minute restore operations. It is a best practice to store the changeinfo directory on a separate volume, to avoid inadvertently overwriting the information and to make it easier to back up.

**Note:** For all IBM Domino best practices, see [NetApp Technical Report 3917: Best Practices for](http://www.netapp.com/in/media/tr-3917.pdf) [Domino on NetApp](http://www.netapp.com/in/media/tr-3917.pdf).

You may also find it useful to have separate volumes for Domino DAOS (if it is enabled) and for view rebuilds. When Domino rebuilds a view (for example, when a user opens a view whose index has been deleted or when updall –R is run), it may generate temporary files to sort the data for rapid view rebuilding.

By default, these temporary files are located in the system's temporary folder or in the Domino data folder. IBM recommends changing the location of the temporary files to a different drive to distribute disk I/O and to ensure adequate space to rebuild views. To change the temporary folder used for view rebuilds, add the View\_Rebuild\_Dir setting to the notes.ini file.

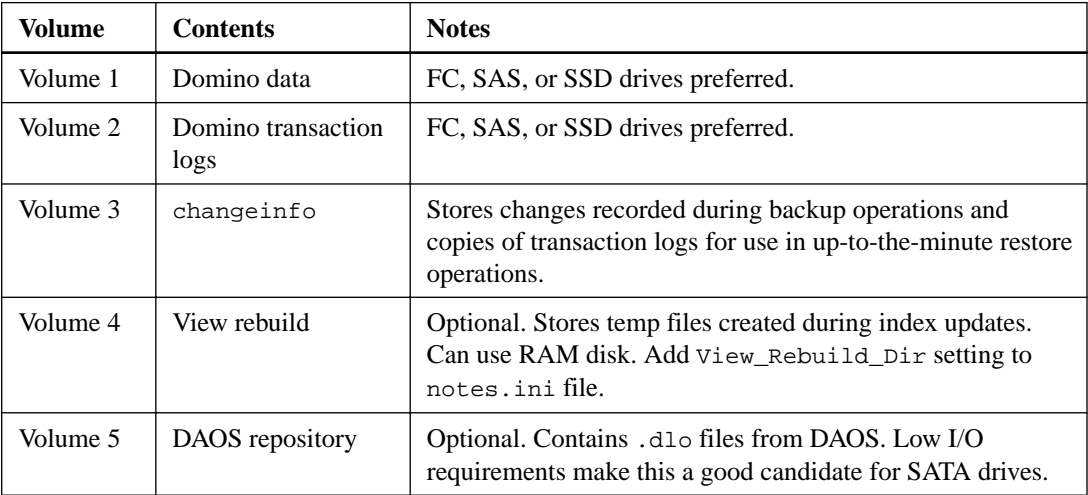

The following table shows the preferred volume layout:

<span id="page-7-0"></span>**Note:** In virtual environments, guest-mounted disks are preferred.

## **SnapMirror and SnapVault setup**

SnapMirror is disaster recovery technology, designed for failover from primary storage to secondary storage at a geographically remote site. SnapVault is archiving technology, designed for disk-to-disk Snapshot copy replication for standards compliance and other governance-related purposes.

Before you can use Snap Creator with these products, you need to configure a data-protection relationship between the source and destination volumes, then initialize the relationship.

**Note:** The procedures in this section describe how to set up replication relationships in clustered Data ONTAP. You can find information about setting up these relationships in Data ONTAP operating in 7-Mode in the .

### **Preparing storage systems for SnapMirror replication**

Before you can use integrated SnapMirror technology to mirror Snapshot copies, you need to configure a *data-protection relationship* between the source and destination volumes, then initialize the relationship. Upon initialization, SnapMirror makes a Snapshot copy of the source volume, then transfers the copy and all the data blocks that it references to the destination volume. It also transfers any other, less recent Snapshot copies on the source volume to the destination volume.

#### **Before you begin**

- You must be a cluster administrator.
- For Snapshot copy verification on the destination volume, the source and destination Storage Virtual Machines (SVMs) must have a management LIF as well as a data LIF. The management LIF must have the same DNS name as the SVM. Set the management LIF role to **data**, the protocol to **none**, and the firewall policy to **mgmt**.

#### **About this task**

You can use the Data ONTAP command-line interface (CLI) or OnCommand System Manager to create a SnapMirror relationship. The following procedure assumes you are using the CLI.

The following illustration shows the procedure for initializing a SnapMirror relationship:

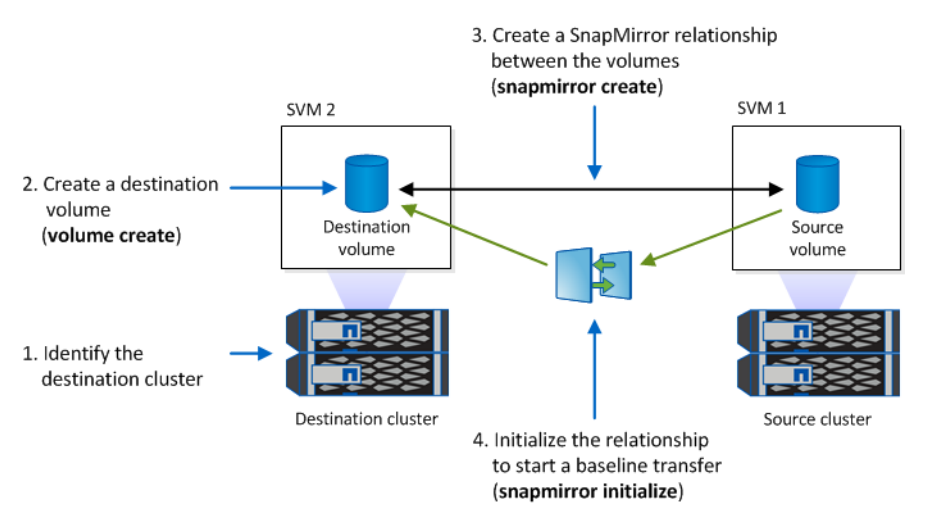

#### **Steps**

**1.** Identify the destination cluster.

<span id="page-8-0"></span>**2.** On the destination cluster, use the volume create command with the -type **DP** option to create a SnapMirror destination volume that is either the same or greater in size than the source volume.

**Important:** The language setting of the destination volume must match the language setting of the source volume.

#### **Example**

The following command creates a 2-GB destination volume named dstvolB in SVM2 on the aggregate node01\_aggr:

```
cluster2::> volume create -vserver SVM2 -volume dstvolB -aggregate node01_aggr -type DP 
-size 2GB
```
**3.** On the destination SVM, use the snapmirror create command with the -type DP parameter to create a SnapMirror relationship.

The **DP** type defines the relationship as a SnapMirror relationship.

#### **Example**

The following command creates a SnapMirror relationship between the source volume srcvolA on SVM1 and the destination volume dstvolB on SVM2. By default, the command assigns the default SnapMirror policy DPDefault:

SVM2::> snapmirror create -source-path SVM1:srcvolA -destination-path SVM2:dstvolB -type DP

**Note:** Do not define a mirror schedule for the SnapMirror relationship. does that for you when you create a backup schedule.

If you do not want to use the default SnapMirror policy, you can invoke the snapmirror policy create command to define a SnapMirror policy.

**4.** Use the snapmirror initialize command to initialize the relationship.

The initialization process performs a baseline transfer to the destination volume. SnapMirror makes a Snapshot copy of the source volume, then transfers the copy and all the data blocks it references to the destination volume. It also transfers any other Snapshot copies on the source volume to the destination volume.

#### **Example**

The following command initializes the relationship between the source volume srcvolA on SVM1 and the destination volume dstvolB on SVM2:

SVM2::> snapmirror initialize -destination-path SVM2:dstvolB

#### **Preparing storage systems for SnapVault replication**

Before you can use integrated SnapVault technology to archive Snapshot copies to disk, you need to configure a *data-protection relationship* between the source and destination volumes, then initialize the relationship. On initialization, SnapVault makes a Snapshot copy of the source volume, then transfers the copy and all the data blocks it references to the destination volume.

#### **Before you begin**

• You must be a cluster administrator.

#### **About this task**

You can use the Data ONTAP command-line interface (CLI) or OnCommand System Manager to create SnapVault relationships. The following procedure assumes you are using the CLI.

The following illustration shows the procedure for initializing a SnapVault relationship:

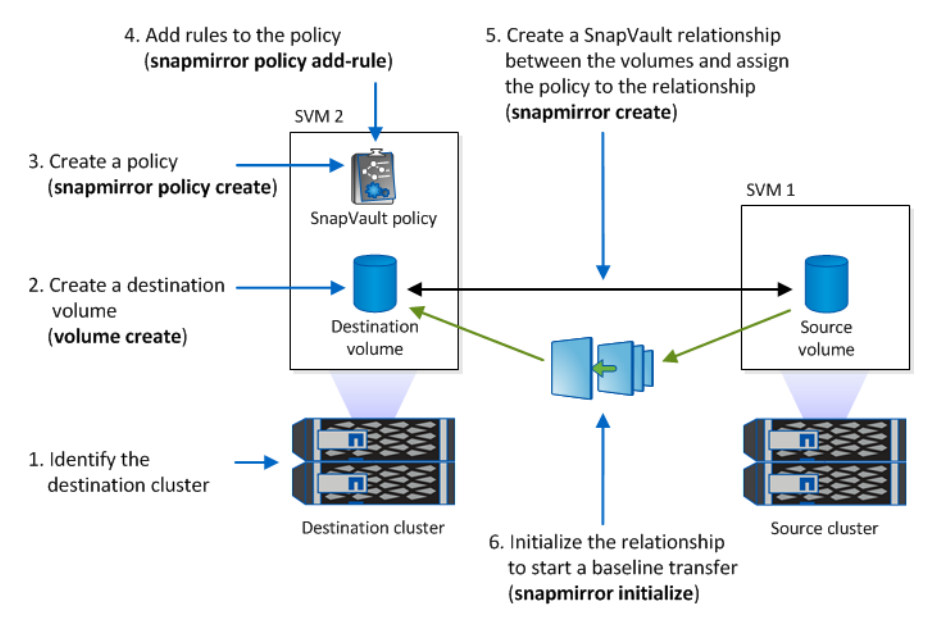

#### **Steps**

- **1.** Identify the destination cluster.
- **2.** On the destination cluster, use the volume create command with the -type DP option to create a SnapVault destination volume that is the same or greater in size than the source volume.

**Important:** The language setting of the destination volume must match the language setting of the source volume.

#### **Example**

The following command creates a 2-GB destination volume named dstvolB in SVM2 on the aggregate node01\_aggr:

cluster2::> volume create -vserver SVM2 -volume dstvolB -aggregate node01\_aggr -type DP -size 2GB

**3.** On the destination SVM, use the snapmirror policy create command to create a SnapVault policy.

#### **Example**

The following command creates the SVM-wide policy SVM1-vault:

SVM2::> snapmirror policy create -vserver SVM2 -policy SVM1-vault

**Note:** Do not define a cron schedule or Snapshot copy policy for the SnapVault relationship. does that for you when you create a backup schedule.

**4.** Use the snapmirror create command with the -type XDP parameter and the -policy parameter to create a SnapVault relationship and assign a vault policy.

The **XDP** type defines the relationship as a SnapVault relationship.

#### **Example**

The following command creates a SnapVault relationship between the source volume srcvolA on SVM1 and the destination volume dstvolB on SVM2. It assigns the policy named SVM1-vault:

SVM2::> snapmirror create -source-path SVM1:srcvolA -destination-path SVM2:dstvolB -type XDP -policy SVM1-vault

**5.** Use the snapmirror initialize command to initialize the relationship.

The initialization process performs a *baseline transfer* to the destination volume. SnapMirror makes a Snapshot copy of the source volume, then transfers the copy and all the data blocks it references to the destination volume.

#### **Example**

The following command initializes the relationship between the source volume srcvolA on SVM1 and the destination volume dstvolB on SVM2:

SVM2::> snapmirror initialize -destination-path SVM2:dstvolB

# <span id="page-11-0"></span>**Creating a backup and restore configuration**

You specify most of the information you need for backup and restore operations in a *configuration* file. The configuration file is the input for Snap Creator backup and restore operations.

You can create as many configuration files as you need, but you can specify only a single configuration file as input for an operation. You can use either the Snap Creator GUI or the Snap Creator CLI to create configuration files.

**Note:** This guide shows how to use the GUI to create configuration files. For information on how to use the CLI, see the *[Snap Creator Framework 4.1.2 Administration Guide](https://library.netapp.com/ecm/ecm_download_file/ECMP12395422)*.

You organize configuration files in Snap Creator *profiles*. Profiles and configuration files reside in the \engine\configs subdirectory in the Snap Creator installation directory:

- On UNIX hosts, the directory to which the installation file was extracted
- On Windows hosts, C:\Program Files\NetApp\Snap\_Creator\_Framework \scServer4.1.x, by default

#### **Related tasks**

Logging in to the Snap Creator GUI on page 12 Creating a configuration file on page 12 [Adding commands to the backup and restore configuration](#page-17-0) on page 18 [Backing up the changeinfo directory](#page-20-0) on page 21

# **Logging in to the Snap Creator GUI**

You use a web browser to log in to the Snap Creator GUI. Check with your administrator for the Snap Creator Server IP address, port, and login credentials.

#### **Steps**

- **1.** Enter the following URL in your web browser: https://server\_name:port, where:
	- server\_name is the name or IP address of the Snap Creator Server
	- port is the port for the Snap Creator Server (8443, by default)
- **2.** Enter the login credentials for the Snap Creator Server.

#### **Result**

The Snap Creator GUI is displayed in the browser. If you are launching the GUI for the first time, a welcome message appears on screen. Click **OK** to dismiss the message.

# **Creating a configuration file**

Before you can back up IBM Domino databases, you need to create a configuration file. The configuration file is the input for Snap Creator backup and restore operations.

#### **About this task**

Only alphanumeric and underscore characters are allowed in configuration and profile names. Names cannot start with a number.

<span id="page-12-0"></span>**Tip:** Many sites use a profile-wide or site-wide *global configuration file* to apply storage system or VMware credential information to backup and restore configurations. For details on how to create a global configuration file, see the *[Snap Creator Framework 4.1.2 Administration Guide](https://library.netapp.com/ecm/ecm_download_file/ECMP12395422)*.

#### **Steps**

- **1.** In the **Profiles and Configurations** pane, click **Add Profile**.
- **2.** In the **New Profile** dialog box, enter the name of the profile and click **OK**.

Creating a new profile automatically launches the Snap Creator Framework Configuration wizard. To add a new configuration to an existing profile, right-click the profile and select **New Configuration**.

Throughout the Configuration wizard, click **Next** to advance to the next page. Click **Back** to return to the previous page.

**3.** On the **Configuration** page, enter the name of the configuration, then specify whether you want to enable password encryption.

Password encryption is enabled by default to prevent passwords from being displayed in clear text in the configuration file.

**Tip:** Hover over a field in the wizard to display a tool tip.

- **4.** On the **Plug-in Type** page, select **Application plug-in**.
- **5.** On the **Application Plug-ins** page, select **IBM Domino**.
- **6.** On the **Plug-in parameters** page, specify IBM Domino backup configuration details:

**Note:** The examples in the table below are for UNIX environments. You can view examples of the settings for Windows in the screenshot that follows the table.

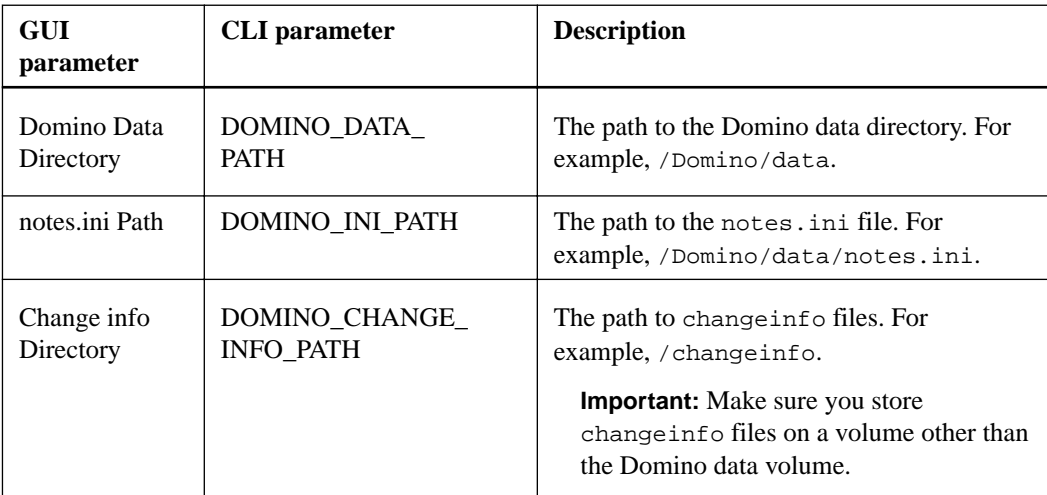

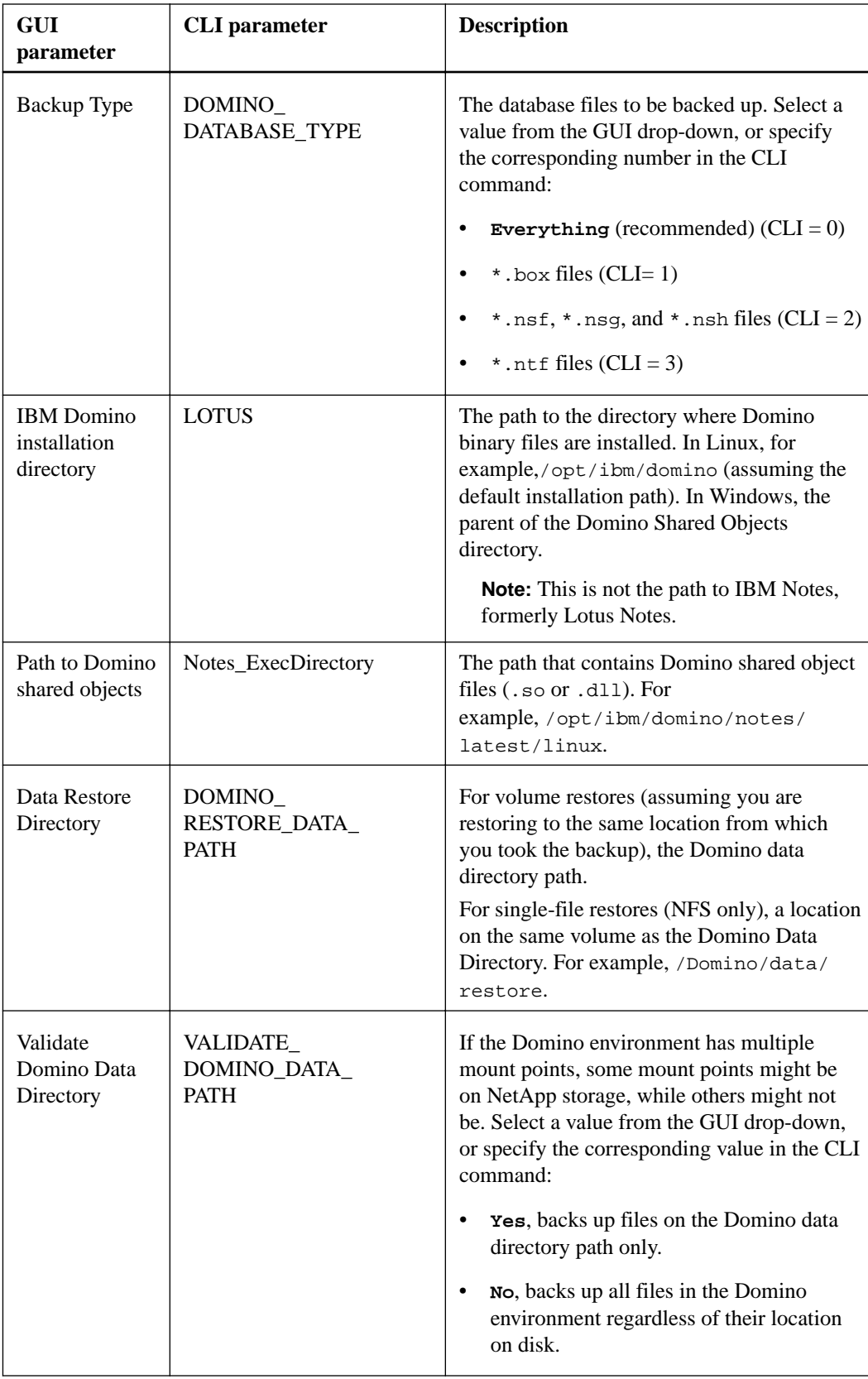

## **Example**

The following example shows how you might complete the fields in a Windows environment:

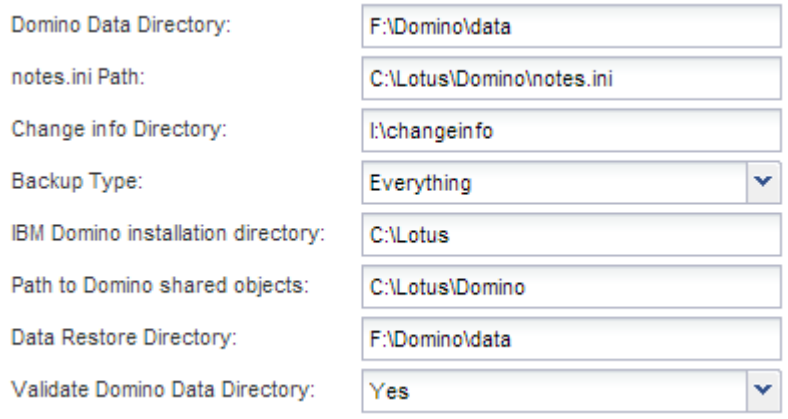

**7.** On the **Agent Configuration** page, specify Snap Creator Agent connection information:

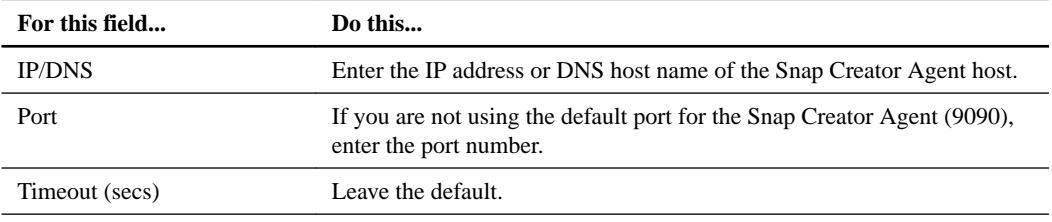

When you are satisfied with your entries, click **Test agent connection** to verify the connection to the Agent.

**Note:** If the Agent is not responding, verify the Agent details and confirm that host name resolution is working correctly.

**8.** On the **Storage Connection settings** page, specify connection information for the Storage Virtual Machine (SVM, formerly known as Vserver) on the primary storage system:

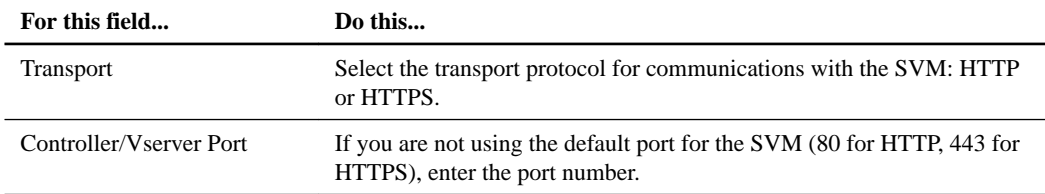

Note: For information on how to use an OnCommand proxy, see the *[Snap Creator Framework](https://library.netapp.com/ecm/ecm_download_file/ECMP12395422)* [4.1.2 Administration Guide](https://library.netapp.com/ecm/ecm_download_file/ECMP12395422).

**9.** On the **Controller/Vserver Credentials** page, specify the credentials for the SVM on the primary storage system:

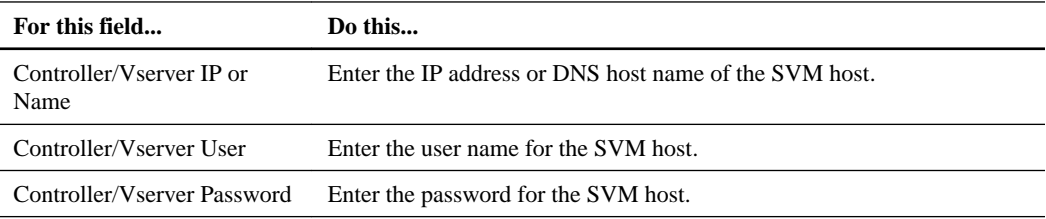

**Important:** If you are planning to replicate Snapshot copies to a SnapMirrror or SnapVault destination, the name of the SVM you enter in this step must match exactly the name of the SVM you used when you created the SnapMirrror or SnapVault relationship. If you specified a fully qualified domain name when you created the relationship, you must specify a fully

<span id="page-15-0"></span>qualified domain name in this step, regardless of whether SnapCreator is able to find the SVM with the information you provide. Case is significant.

You can use the snapmirror show command to check the name of the SVM on the primary storage system:

snapmirror show -destination-path destination\_SVM:destination\_volume

where destination\_SVM\_name is the name of the SVM on the destination system and destination\_volume is the volume. For more information on creating SnapMirrror and SnapVault relationships, see *[SnapMirror and SnapVault setup](#page-7-0)* on page 8.

When you click **Next**, the Controller/Vserver Volumes window is displayed.

**10.** In the **Controller/Vserver Volumes** window, specify the volumes to be backed up. Drag and drop from the list of available volumes in the left pane to the list of volumes to be backed up in the right pane, then click **Save**.

The specified volumes are displayed on the Controller/Vserver Credentials page.

**Important:** If you plan to back up the changeinfo directory, you must configure the volume containing the directory as a *metadata volume*, as described in *[Backing up the changeinfo](#page-20-0)* [directory](#page-20-0) on page 21. This option tells the IBM Domino plug-in to create a Snapshot copy of the changeinfo volume *after* creating the Snapshot copy for database files.

**11.** On the **Controller/Vserver Credentials** page, click **Add** if you want to specify SVM details and volumes to be backed up for another primary storage system.

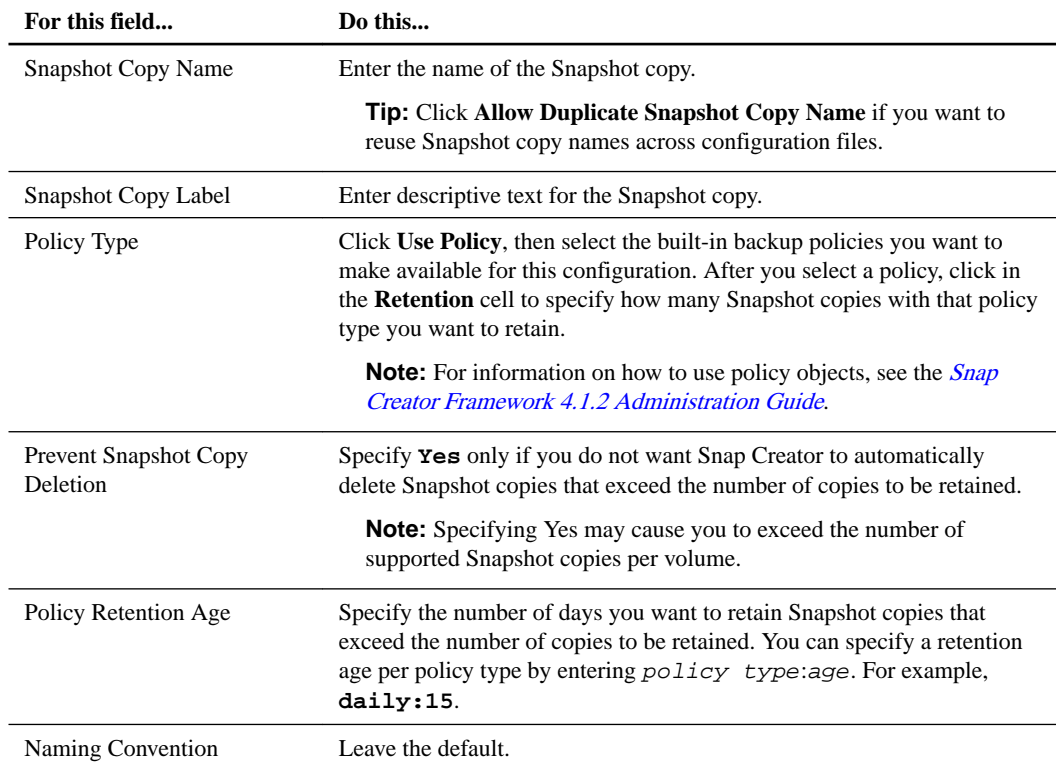

**12.** On the **Snapshot details** page, specify Snapshot configuration information:

The configuration specified in the following example performs a daily backup and retains four Snapshot copies:

<span id="page-16-0"></span>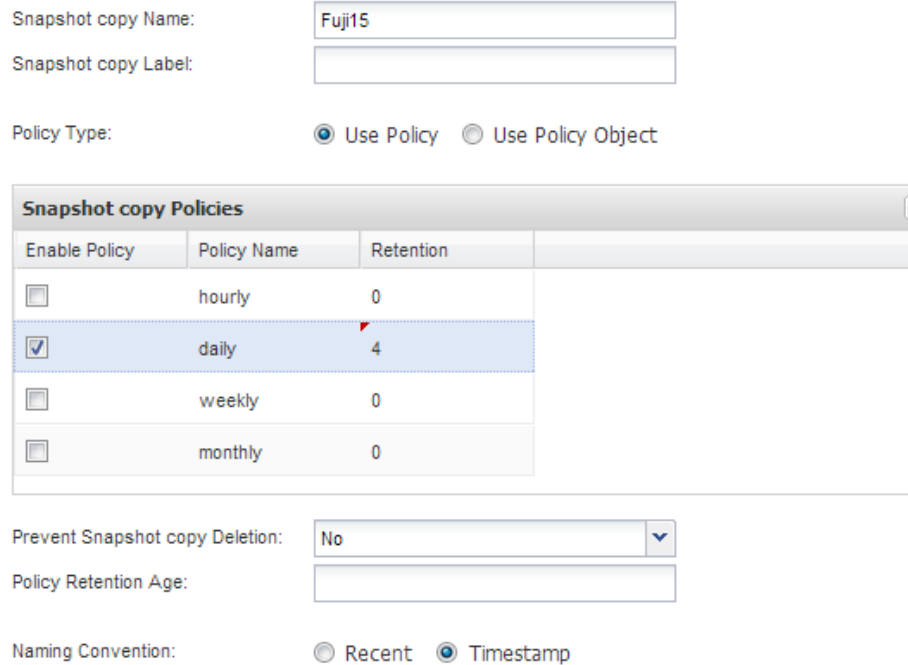

**13.** On the **Snapshot details continued** page, set **Ignore Application Errors** to **Yes** if you want to force the backup operation to proceed even if one or more databases are in an inconsistent or corrupted state. Ignore the remaining fields.

**Tip:** A Domino environment may consist of hundreds or thousands of databases. If even a single database is in an inconsistent or corrupted state, the backup will fail. Enabling **Ignore Application Errors** allows the backup to continue.

- **14.** On the **Data Protection** page, specify whether you want to perform optional Snapshot copy replication to secondary storage:
	- a. Click **SnapMirror** to mirror Snapshot copies. The policy for mirrored Snapshot copies is the same as the policy for primary Snapshot copies.
	- b. Click **SnapVault** to archive Snapshot copies, then specify the policy for archived Snapshot copies, following the instructions in step [12](#page-15-0). In **SnapVault wait time**, enter the number of minutes you want Snap Creator to wait for the SnapVault operation to complete.

**Note:** You need to have set up SnapMirror and SnapVault relationships before performing replication to secondary storage. For more information, see *[SnapMirror and SnapVault setup](#page-7-0)* on page 8.

**15.** On the **Data Protection Volumes** page, click **Add**, then select the SVM for the primary storage system.

When you click **Next**, the Data Protection Volume Selection window is displayed.

**16.** In the **Data Protection Volume Selection** window, specify the source volumes to be replicated. Drag and drop from the list of available volumes in the left pane to the list of volumes in the SnapMirror and/or SnapVault areas in the right pane, then click **Save**.

The specified volumes are displayed on the Data Protection Volumes page.

**17.** On the **Data Protection Volumes** page, click **Add** if you want to specify SVM details and volumes to be replicated for another primary storage system.

- <span id="page-17-0"></span>**18.** On the **Data protection relationships** page, specify the credentials for the SVM on the SnapMirrror and/or SnapVault destination systems.
- **19.** If you prefer to use NetApp OnCommand Unified Manager APIs instead of DataONTAP APIs for Snapshot copies and SnapMirror/SnapVault updates, complete the fields on the **DFM/ OnCommand Settings** page:
	- a. Click **Operations Manager Console Alert** if you want to receive Unified Manager alerts. Enter the required connection information for the Unified Manager virtual machine.
	- b. Click **NetApp Management Console data protection capability** if you are using the NetApp Management Console data protection feature for 7-mode SnapVault replication. Enter the required connection information for the Unified Manager virtual machine.
- **20.** Review the summary and click **Finish**.

#### **Result**

Snap Creator lists the configuration file below the specified profile in the Profiles and Configurations pane. Select the configuration file and click the appropriate tab in the Configuration Content pane to edit the configuration. Click **Rename** in the right-click menu to rename the configuration. Click **Delete** in the right-click menu to delete the configuration.

# **Adding commands to the backup and restore configuration**

Occasionally, a backup or restore operation might need to run a command that is not available in Snap Creator. On Window hosts using FC or iSCSI, for example, you might prefer to use SnapDrive commands for backups instead of native Snap Creator commands, to ensure file system consistency at the OS level.

### **Where to run supplemental commands**

By default, supplemental commands run on the Snap Creator Agent. You can run a supplemental command on the Server by prepending the command with the text **SERVER**, followed by a colon (**:**). For example, **SERVER:C:\myscript.bat**.

If you want to run a supplemental command on the Agent, you must explicitly permit the command to be executed by including it in the allowed\_commands.config file on the Agent. There is no requirement to allow supplemental commands on the Server.

#### **Where to add supplemental commands**

You can use either the Snap Creator GUI or the Snap Creator CLI to add commands to your backup and restore configuration.

**Note:** This guide shows how to use the GUI to add commands. For information on how to use the CLI, see the [Snap Creator Framework 4.1.2 Administration Guide](https://library.netapp.com/ecm/ecm_download_file/ECMP12395422).

#### **Related tasks**

[Allowing supplemental commands on the Snap Creator Agent](#page-18-0) on page 19 [Adding supplemental commands to the configuration](#page-18-0) on page 19

### <span id="page-18-0"></span>**Allowing supplemental commands on the Snap Creator Agent**

If you want to run a supplemental command on the Snap Creator Agent, you must explicitly permit the command to be executed by including it in the allowed\_commands.config file on the Agent.

allowed\_commands.config is located in the etc subdirectory of the Snap Creator Agent installation directory. For example:

- On UNIX hosts, /install/path/scAgent4.1.x/etc/allowed\_commands.config
- On Windows hosts, C:\Program Files\NetApp\Snap\_Creator\_Framework \scAgent4.1.x\etc\allowed\_commands.config

To allow supplemental commands on the Agent, open allowed\_commands.config in an editor. Enter each command on its own line, exactly as you would enter the command at a command prompt. Case is significant. Make sure to specify the fully qualified pathname. Enclose the pathname in quotation marks if it contains spaces. For example:

```
"C:\Program Files\NetApp\SnapDrive\sdcli.exe"
 myscript.bat
```
Restart the Agent for the changes to take effect.

**Note:** For security reasons, you should not use a wildcard entry (\*) to allow all commands.

### **Adding supplemental commands to the configuration**

You can add supplemental commands to your configuration after you create the configuration file. You can run the commands on the Snap Creator Server or Agent.

#### **Before you begin**

To run a supplemental command on the Agent, you should already have added the command to the allowed\_commands.config file on the Agent.

#### **About this task**

By default, supplemental commands run on the Agent. You can run a supplemental command on the Server by prepending the command with the text **SERVER**, followed by a colon (**:**). For example, **SERVER:C:\myscript.bat**. There is no requirement to allow the command on the Server.

You can use either the Snap Creator GUI or the Snap Creator CLI to add commands to your backup and restore configuration.

**Note:** This guide shows how to use the GUI to add commands. For information on how to use the CLI, see the [Snap Creator Framework 4.1.2 Administration Guide](https://library.netapp.com/ecm/ecm_download_file/ECMP12395422).

#### **Steps**

**1.** In the **Profiles and Configurations** pane, select the configuration file and click the **Commands** tab.

The following command types are available:

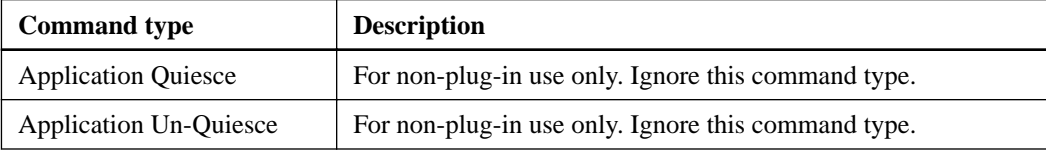

<span id="page-19-0"></span>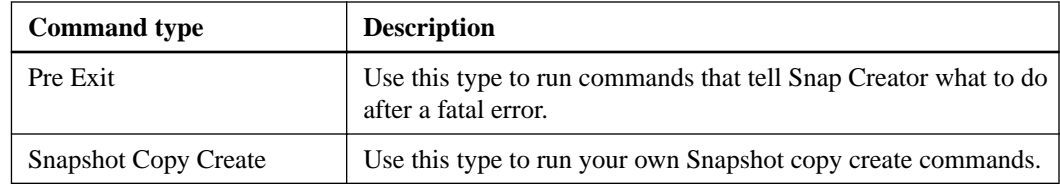

**Note:** Only a subset of the supported commands are available in the GUI. For information on the APP, ARCHIVE, MOUNT/UNMOUNT, and POST commands, see the *[Snap Creator](https://library.netapp.com/ecm/ecm_download_file/ECMP12395422)* [Framework 4.1.2 Administration Guide](https://library.netapp.com/ecm/ecm_download_file/ECMP12395422).

- **2.** On the **Commands** tab, scroll to the section for the command type you want to use and click **Add**.
- **3.** Type over the text **Add Command Here** to enter the command.

#### **Example**

To use SnapDrive for Windows to create a backup, you might enter the following in the section for the Snapshot Copy Create command type:

"C:\Program Files\NetApp\SnapDrive\sdcli.exe" snap create -s %SNAME- %SNAP\_TYPE\_%SNAP\_TIME -D F G H

where:

- **"C:\Program Files\NetApp\SnapDrive\sdcli.exe"** is the default installation path for the SnapDrive CLI.
- **%SNAME-%SNAP\_TYPE\_%SNAP\_TIME** specifies that the Snapshot copy name be formed from the configuration file name, the Snapshot policy (hourly, daily, or monthly), and the time and date the Snapshot copy was created.
- **D** is the switch and **F G H** are the mount points for the data to be backed up.

**Tip:** To run the command on the Server, prepend the command with the text **SERVER**, followed by a colon (**:**).

- **4.** When you are satisfied with your entry, press **Enter**.
- **5.** Repeat steps 2 through 4 to add another command.
- **6.** Click **Save** in the **Configuration Content** pane to save your changes.

# **Cleaning up archived copies of Domino transaction logs**

If you are using Domino transaction logging, the IBM Domino plug-in archives copies of Domino transaction logs to the changeinfo directory for use in up-to-the-minute restore operations. You need to enable transaction log management before Snap Creator will clean up the copies of the transaction logs you no longer need.

#### **About this task**

The Domino plug-in stores changeinfo files and archived copies of Domino transaction logs in the changeinfo directory. The plug-in automatically cleans up .info files based on the retention policy for the configuration. It does not clean up unneeded copies of transaction logs unless you explicitly enable transaction log management in Snap Creator.

<span id="page-20-0"></span>In setting up transaction log management, make sure to strike an appropriate balance between the number of archived copies of transaction logs you want to retain for up-to-the-minute restore operations and the size of the volume containing the changeinfo directory.

**Important:** Do not set the Archive Log directory parameter to the path of Domino transaction logs. Doing so can damage your Domino environment.

#### **Steps**

- **1.** In the **Profiles and Configurations** pane, select the configuration file and click the **Archive Log Management** tab.
- **2.** In the **Archive Log Management** tab, specify the following values for the transaction log management settings:

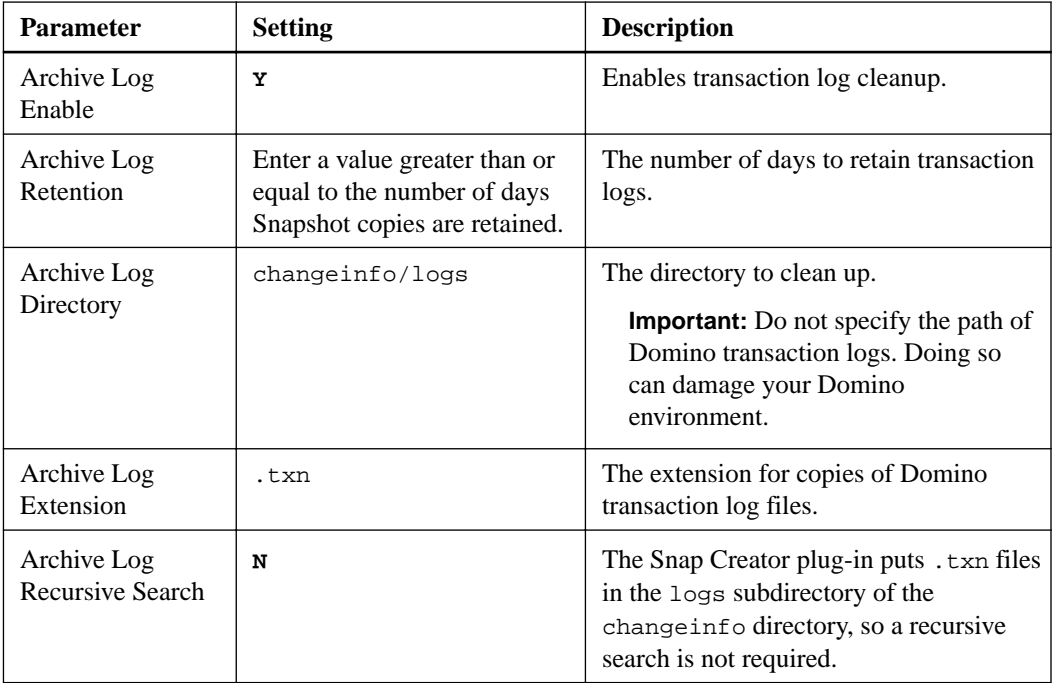

**3.** Click **Save** in the **Configuration Content** pane to save your changes.

# **Backing up the changeinfo directory**

If you plan to back up the changeinfo directory, you must configure the volume containing the directory as a *metadata volume*. Doing so tells the IBM Domino plug-in to create a Snapshot copy of the changeinfo volume after creating the Snapshot copy for database files.

#### **Before you begin**

You should already have identified the changeinfo volume as a volume to be backed up when you created the configuration file. For more information, see step  $10$  on page 16.

#### **About this task**

You use the META\_DATA\_VOLUME parameter in the configuration file to identify the changeinfo volume as a metadata volume. The parameter is not available in the GUI.

#### **Steps**

**1.** Open the configuration file in a text editor.

Configuration files reside in the Snap Creator installation directory, in a subdirectory named for the profile. On a Windows host, for example, C:\Program Files\NetApp \Snap\_Creator\_Framework\scServer4.1.x\engine\configs\Domino\Fuji15.conf, where Domino is the name of the profile and Fuji15.conf is the name of the configuration file.

**2.** Enter the name of the changeinfo volume in the META\_DATA\_VOLUME parameter.

The changeinfo volume should already be listed in the VOLUMES parameter.

#### **Example**

The following example shows how to configure Fuji15\_DomChangeInfo as a metadata volume:

```
VOLUMES=domino_vserver:Fuji15_DomDAOS,Fuji15_DomChangeInfo,
Fuji15_DomTxn,Fuji15_DomData
META_DATA_VOLUME=domino_vserver:Fuji15_DomChangeInfo
```
# <span id="page-22-0"></span>**Backing up databases**

You can back up databases on demand or on a schedule. You can use either the Snap Creator GUI or the Snap Creator CLI to back up databases.

**Note:** This guide shows you how to use the GUI to back up databases. For information on how to use the CLI, see the *[Snap Creator Framework 4.1.2 Administration Guide](https://library.netapp.com/ecm/ecm_download_file/ECMP12395422)*.

#### **Related tasks**

Backing up databases on demand on page 23 [Scheduling backups](#page-23-0) on page 24

# **Backing up databases on demand**

You should back up your databases as soon as they are available in NetApp storage. You can schedule recurring backups after the initial backup.

#### **Before you begin**

You should have created the configuration file for the backup, as described in *[Creating a](#page-11-0)* [configuration file](#page-11-0) on page 12.

#### **Steps**

- **1.** In the **Profiles and Configurations** pane, select the configuration file and click **Actions > Backup**.
- **2.** In the **Additional Parameters** dialog box, select the policy for the backup job in the **Policy** dropdown and click **OK**.

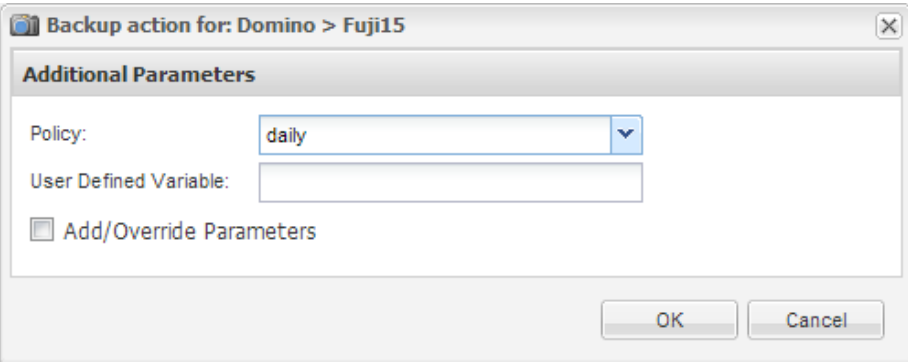

**Note:** You must have configured the policy in the configuration file.

Snap Creator starts the backup job. Job information is displayed in the Console pane.

# <span id="page-23-0"></span>**Scheduling backups**

You can schedule recurring backup jobs after performing the initial backup.

#### **Before you begin**

You should have created the configuration file for the backup, as described in *[Creating a](#page-11-0)* [configuration file](#page-11-0) on page 12.

#### **Steps**

- **1.** In the **Profiles and Configurations** pane, select the configuration file and click **Management > Schedules** at the top of the Snap Creator Framework window.
- **2.** In the **Jobs** pane, click **Create**
- **3.** In the New Job dialog, specify the job information:

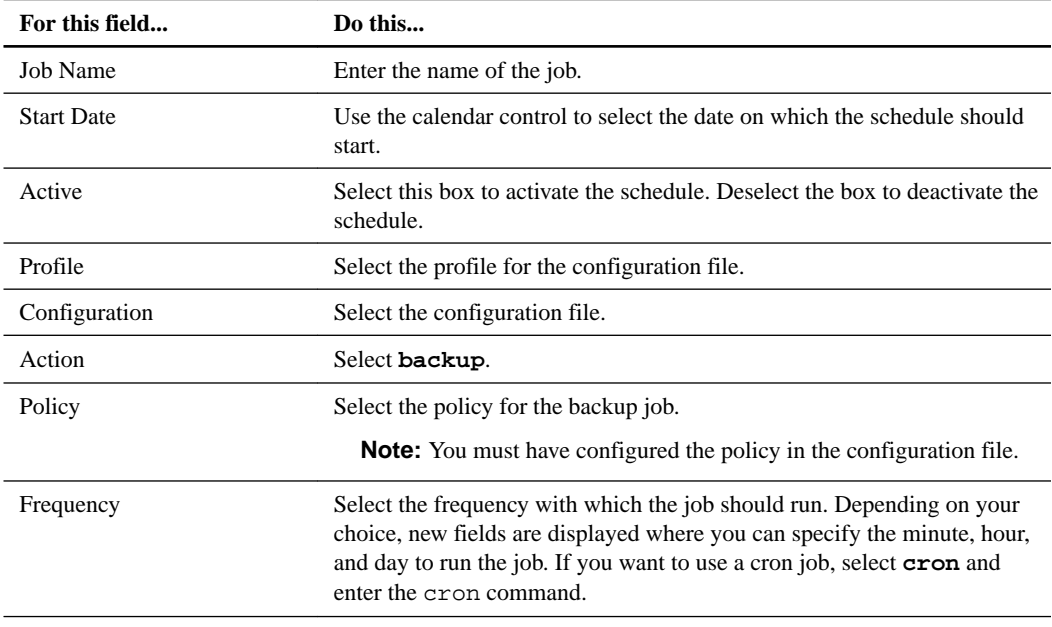

#### **Example**

The following example shows how to schedule a backup job to run every day at midnight:

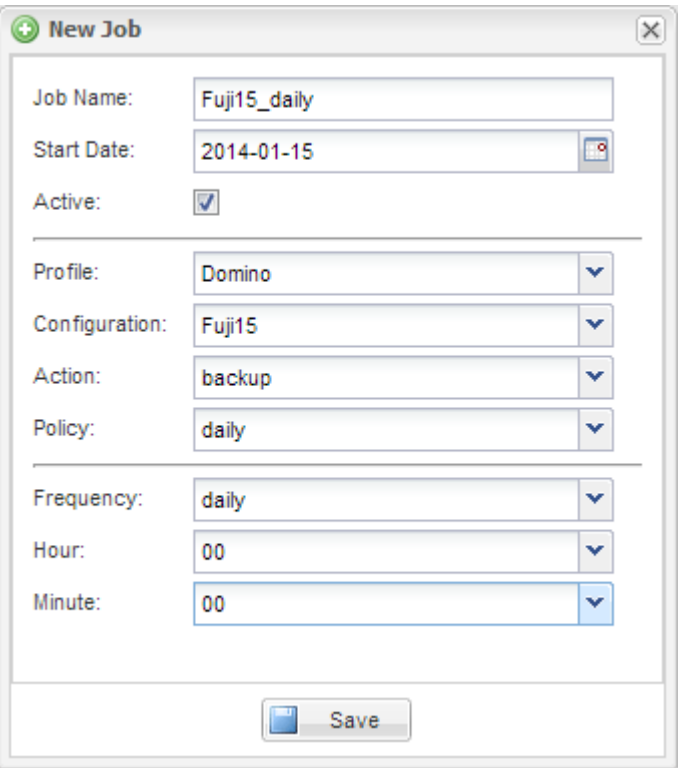

**4.** Click **Save**.

The scheduled job is listed on the Schedules tab in the Jobs pane. Select the job to run, edit, or delete it.

# <span id="page-25-0"></span>**Restoring databases**

The IBM Domino plug-in restores database files from the Snapshot copy of the volume on which the database is stored. When the Snapshot restore is complete, the plug-in applies any changes recorded in the changeinfo directory.

#### **Understanding SnapMirror and SnapVault restore operations**

You cannot use Snap Creator to restore a SnapMirror copy of the data. If you want to restore a mirror copy, you need to break the mirror first, then manually restore the data. For more information, see the [Clustered Data ONTAP 8.3 Volume Disaster Recovery Express Guide](https://library.netapp.com/ecm/ecm_download_file/ECMP1653501).

Only point-in-time volume restores are available when you restore a SnapVault copy from secondary storage. You cannot perform an up-to-the-minute volume restore or a single-file restore. You can work around this limitation by first restoring from secondary storage to primary storage. From primary storage, you can then perform an up-to-the-minute volume restore or a single-file restore as needed.

#### **Understanding destination directories**

Volume restores and single-file restores typically have different destination directories. You specify the destination directory in the Data Restore Directory parameter in the backup and restore configuration file (see step  $\epsilon$  on page 13):

- For a volume restore, you need to set Data Restore Directory to the Domino data directory.
- For a single-file restore, you need to set Data Restore Directory to a subdirectory on the Domino data volume.

This means that if you alternate restore types, you need to modify Data Restore Directory to point to the correct setting for each restore type. Otherwise, change information will not be applied correctly, and the data will be inconsistent with the database state you want to restore to. Of course, you can create different configurations for volume and single-file restores if you prefer.

#### **Where to run a restore**

With one exception, you can use either the Snap Creator GUI or the Snap Creator CLI to restore databases. For single-file restores in a SAN environment, you must use the CLI, as described in [Performing a single-file restore in a SAN environment](#page-29-0) on page 30.

**Note:** This guide shows how to use the CLI only for single-file restores in a SAN environment. Otherwise, it shows how to use the GUI to restore databases. For information on how to use the CLI, see the [Snap Creator Framework 4.1.2 Administration Guide](https://library.netapp.com/ecm/ecm_download_file/ECMP12395422).

#### **Related tasks**

[Performing a volume restore](#page-26-0) on page 27 [Performing a single-file restore](#page-27-0) on page 28 [Performing a single-file restore in a SAN environment](#page-29-0) on page 30

# <span id="page-26-0"></span>**Performing a volume restore**

You can use the IBM Domino plug-in to perform point-in-time, up-to-the-minute, or selectable up-tothe-minute volume restores for all major storage types.

### **Before you begin**

Make sure to:

- Set the Data Restore Directory in the configuration file to the Domino data directory.
- Stop the Domino server.

#### **About this task**

Volume restore options are as follows:

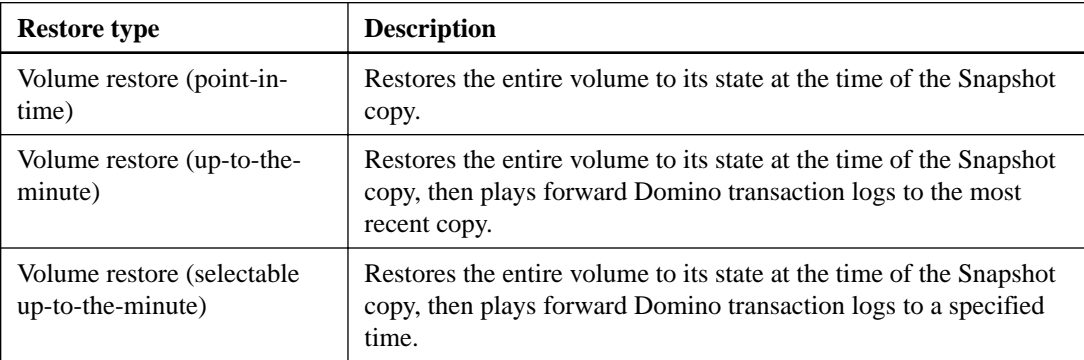

**Note:** For up-to-the-minute and selectable point-in-time restores, Domino transaction logging must be enabled.

Transaction logs can only be played forward. Selecting a time before the Snapshot copy was created causes a restore error.

#### **Steps**

**1.** In the **Profiles and Configurations** pane, select the configuration file and click **Actions > Restore**.

Selecting **Restore** automatically launches the Snap Creator Framework Restore wizard. Throughout the Restore wizard, click **Next** to advance to the next page. Click **Back** to return to the previous page.

**Note:** If you are restoring from a SnapVault copy, you are prompted to restore from primary or secondary storage. Your selection depends on how you are handling the limitation described in [Understanding SnapMirror and SnapVault restore operations](#page-25-0) on page 26.

#### **2.** On the **Restore details** page, specify the restore details:

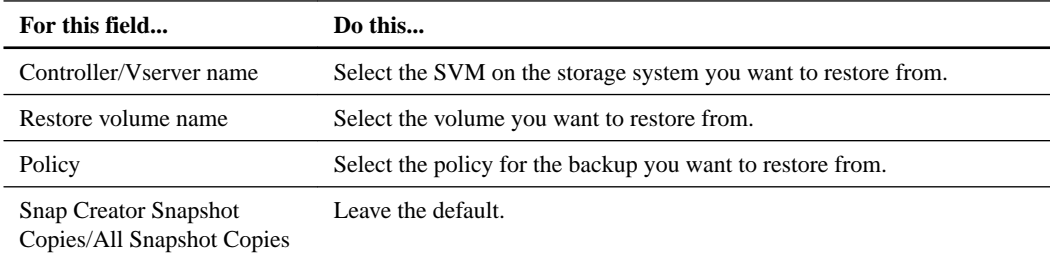

<span id="page-27-0"></span>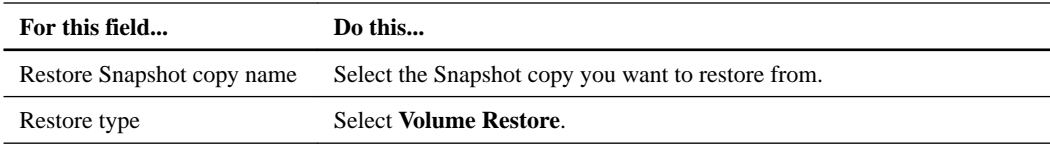

**3.** On the following page, specify the volume restore type:

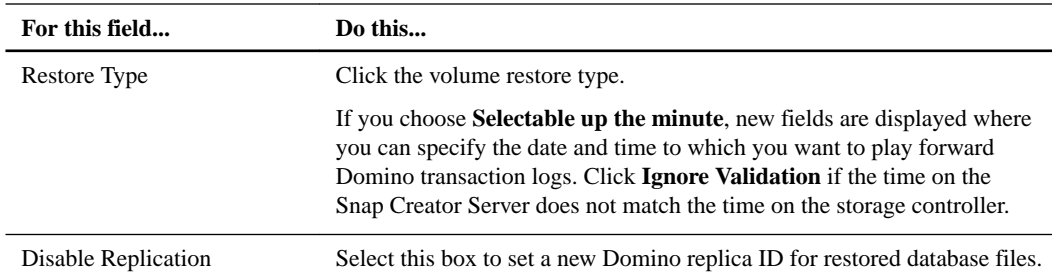

- **4.** Review the summary and click **Finish**.
- **5.** In the **Volume Restore** dialog, click **OK**.

Snap Creator starts the restore job. Job information is displayed in the Console pane.

#### **After you finish**

Restart the Domino server when the restore operation is complete.

## **Performing a single-file restore**

You can use the IBM Domino plug-in to perform point-in-time, up-to-the-minute, or selectable up-tothe-minute single-file restores for databases in NFS environments.

#### **Before you begin**

Make sure to set the Data Restore Directory in the configuration file to the correct subdirectory on the Domino data volume.

**Note:** You do not have to stop the Domino server for a single-file restore.

#### **About this task**

Single-file restore options are as follows:

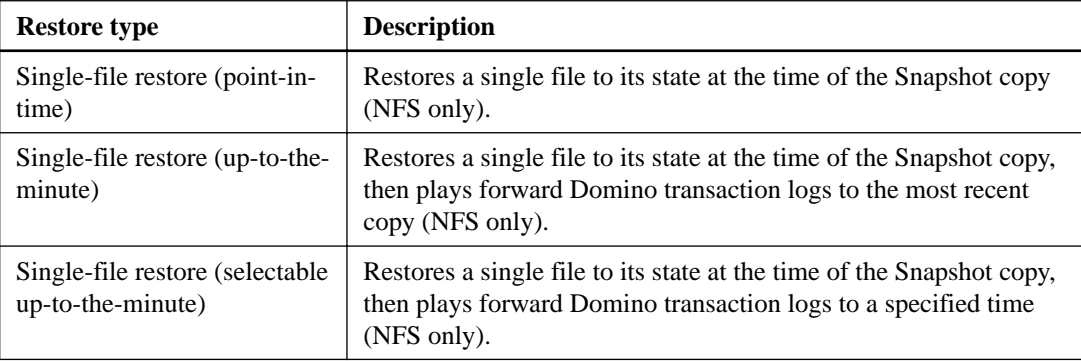

**Note:** For up-to-the-minute and selectable point-in-time restores, Domino transaction logging must be enabled.

Transaction logs can only be played forward. Selecting a time before the Snapshot copy was created causes a restore error.

#### **Steps**

**1.** In the **Profiles and Configurations** pane, select the configuration file and click **Actions > Restore**.

Selecting **Restore** automatically launches the Snap Creator Framework Restore wizard. Throughout the Restore wizard, click **Next** to advance to the next page. Click **Back** to return to the previous page.

**Note:** If you are restoring from a SnapVault copy, you are prompted to restore from primary or secondary storage. Your selection depends on how you are handling the limitation described in [Understanding SnapMirror and SnapVault restore operations](#page-25-0) on page 26.

**2.** On the **Restore details** page, specify the restore details:

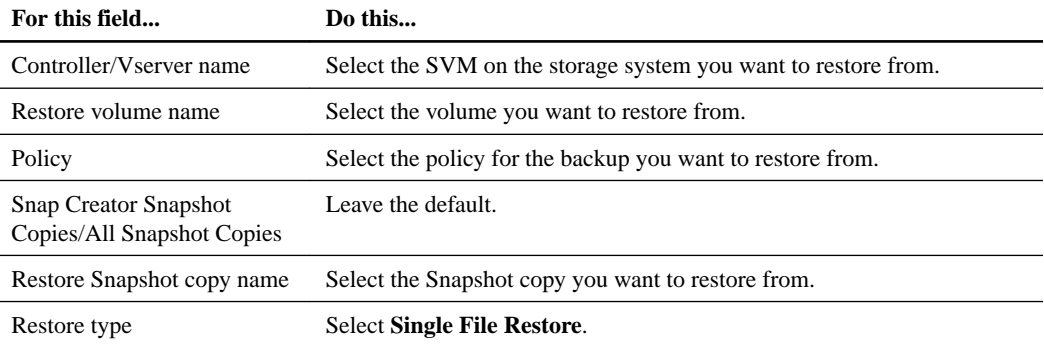

**3.** On the following page, select the file you want to restore.

The file is displayed with its full pathname in the **Source path** field.

**Tip:** Copy the pathname to your clipboard for later use.

**4.** On the following page, select the directory to which you want to restore the file.

**Note:** The name of the parent subdirectory for the file must be identical to the name of the parent subdirectory in the source path. If the source path is /domino/data/mail/ user1.nsf, for example, you must restore the file to the parent subdirectory /mail. For example, /domino/data/restore/mail/user1.nsf.

The directory is displayed with its full pathname in the **Destination path** field.

**5.** On the following page, specify the single-file restore type:

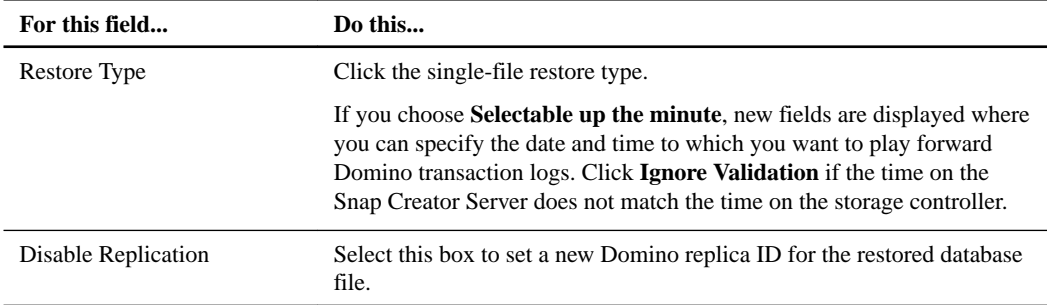

- **6.** Review the summary and click **Finish**.
- **7.** In the **Single File Restore** dialog, click **OK**.

Snap Creator starts the restore job. Job information is displayed in the Console pane.

## <span id="page-29-0"></span>**Performing a single-file restore in a SAN environment**

For single-file restores in a SAN environment, you can use SnapDrive to mount the Snapshot copy on the Snap Creator Agent host. You can then copy the file you want to restore to the Data Restore Directory and use a Snap Creator custom action to complete restore processing.

#### **Related tasks**

Using SnapDrive to mount a Snapshot copy on page 30 [Copying the file to the Data Restore Directory](#page-30-0) on page 31 [Using a Snap Creator custom action to complete restore processing](#page-30-0) on page 31 [Disconnecting the Snapshot Copy](#page-31-0) on page 32

## **Using SnapDrive to mount a Snapshot copy**

You can use SnapDrive to mount the Snapshot copy for the file you want to restore. You can then manually copy the file to the Data Restore Directory.

#### **About this task**

The following procedure shows how to use SnapDrive for Windows to mount a Snapshot copy on a Windows Server 2008 host. SnapDrive for Windows and the Snap Creator Agent must be running on the host.

#### **Steps**

- **1.** In Server Manager, click **Storage > SnapDrive > physical\_server\_name > Disks**.
- **2.** In the **Disk Identification** pane, navigate to the Snapshot copy that contains the copy of the file you want to restore and choose **Connect Disk** in the right-click menu.

The Connect Disk wizard opens.

Throughout the Connect Disk wizard, click **Next** to advance to the next page. Click **Back** to return to the previous page.

**Tip:** Make a note of the name of the Snapshot copy. You will need the name when you copy the file to the Data Restore Directory.

- **3.** On the **Provide a Storage System Name, Lun Path and Name** page, optionally enter descriptive text for the LUN.
- **4.** On the **Select a LUN Type** page, leave the default.
- **5.** On the **Select LUN Properties** page, select the drive letter or mount point for the Snapshot copy.
- **6.** On the **iSCSI initiator/FC host bus adapter (HBA)** page, select the iSCSI initiator or FC host bus adapter (HBA).
- **7.** On the **Management Type** page, select the management type you want to use to map to the LUN: automatic or manual.
- **8.** Click **Finish** to mount the Snapshot copy to the specified mount point.

## <span id="page-30-0"></span>**Copying the file to the Data Restore Directory**

After you have mounted the Snapshot copy for the file you want to restore, you can copy the file to the Data Restore Directory specified in the backup and restore configuration file.

#### **Steps**

- **1.** Copy the file to be restored from the mounted Snapshot copy.
- **2.** Paste the file in the Data Restore Directory specified in the backup and restore configuration file.

#### **Example**

The following example shows how you might copy the database file t04.nsf from the Snapshot copy mounted on the R: drive to the Data Restore Directory specified in the configuration file.

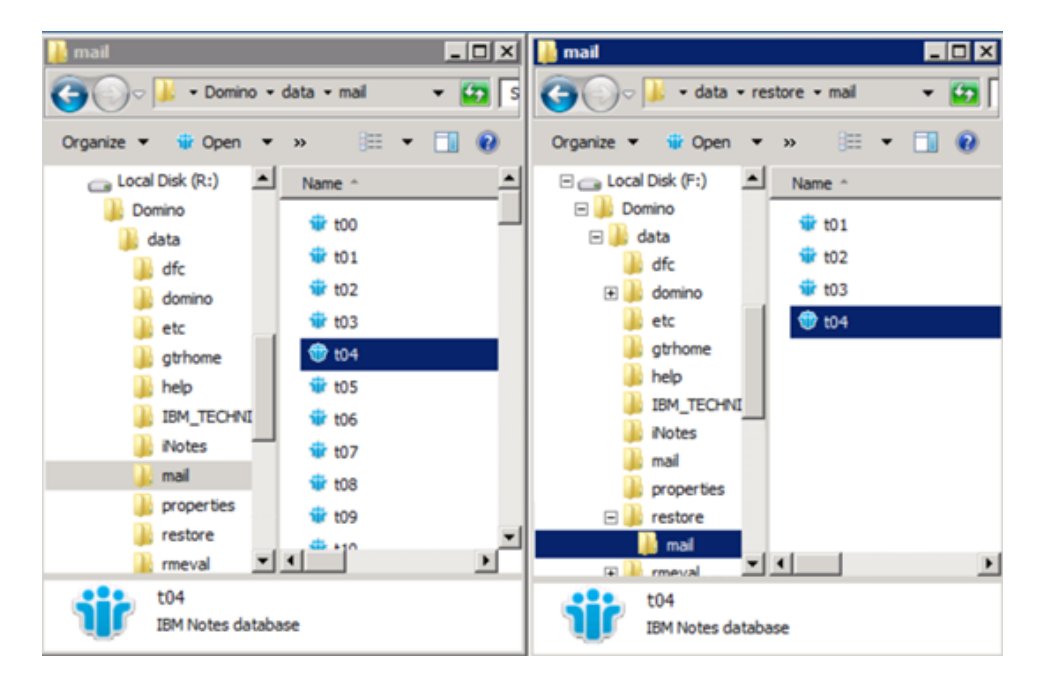

## **Using a Snap Creator custom action to complete restore processing**

You can use a Snap Creator custom action to complete processing of restores originated outside of Snap Creator.

#### **About this task**

You can perform this action in the Snap Creator CLI only.

#### **Step**

**1.** In the Snap Creator CLI, enter the following command:

```
snapcreator.exe –-action custom --server server --port port --user user
--passwd password --profile profile --config config --params
snapname=snapshot_name datapath=datapath restoretype=u2m | su2m
restoretime="MM/DD/YYYY HH:MM:SS" disablereplication=Y|N
```
where

- <span id="page-31-0"></span>• server is the host name or IP address of the Snap Creator Server.
- port is the port number where the Snap Creator Server is running.
- user is the name of the Snap Creator user.
- password is the Snap Creator user's password.

**Note:** You can omit the  $-\text{passwd}$  option if you do not want to type the password in clear text. Snap Creator will prompt for the password when you execute the command

- *profile* is the name of the Snap Creator profile.
- configuration file.
- snapshot\_name is the name of the Snapshot copy from which you want to restore the file.
- datapath is the pathname of the directory to which you want to restore the file.
- restoretype is the type of restore to be performed:
	- **u2m** performs an up-to-the-minute restore.
	- **su2m** performs a selectable up-to-the-minute restore. Specify the date and time to which you want to play forward Domino transaction logs in  $MM/DD/YYYYH$  HH:MM: SS format in the --restoretime option. For example, **01/23/2014 12:45:00**.
- disablereplication disables Domino replication:
	- Enter **N** (default) to allow Domino replication. The plug-in uses an existing Domino replica ID for the restored database file.

**Note:** An alternative method to allow Domino replication is to leave this parameter out of the command.

◦ Enter **Y** to disable Domino replication. The plug-in sets a new Domino replica ID for the restored database file.

**Note:** Appending --verbose to the command will show additional information about the restore operation. Otherwise, you are immediately returned to the command prompt when the command finishes executing.

#### **Example**

```
snapcreator.exe --action custom --server Tampico --port 8443 
--user admin --profile Domino --config Nantes 
--params snapname=Nantes-Test_Policy_20140123121459 
datapath=F:\Domino\data\restore\mail\t04.nsf 
restoretype=su2m restoretime="01/23/2014 12:45:00" 
disablereplication=y
```
### **Disconnecting the Snapshot Copy**

You need to disconnect the mounted Snapshot copy when the restore operation is complete.

#### **About this task**

The following procedure shows how to disconnect a mounted Snapshot copy on a Windows Server 2008 host. SnapDrive for Windows and the Snap Creator Agent must be running on the host.

### **Steps**

- **1.** In Server Manager, click **Storage > SnapDrive > physical\_server\_name > Disks**.
- **2.** In the **Disk Identification** pane, select the mounted disk and click **Disconnect Disk** in the rightclick menu.
- **3.** In the Disconnect Disk dialog, click **Yes**.

# <span id="page-33-0"></span>**Viewing job status and logs**

You can view the status of a job in the Snap Creator Job Monitor. You can view a log of job actions in the Console pane while the job is running, or in the Out Log for the job. A number of specialized logs also are available.

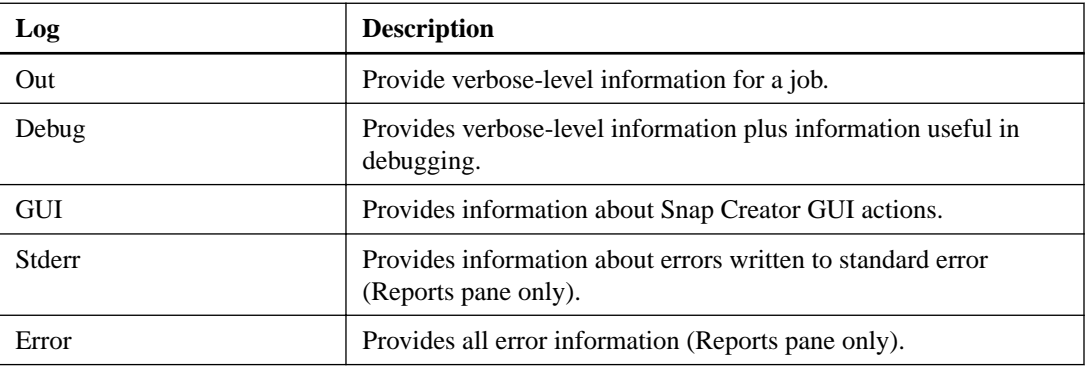

You can view the following logs in the GUI:

You can view all the logs in a text editor if you prefer not to use the Job Monitor or Reports pane. Logs reside in the installation directory for the Snap Creator Server.

#### **Related tasks**

Viewing job status and logs in the Job Monitor on page 34 [Viewing logs in the Reports pane](#page-34-0) on page 35 [Using scdump to gather logs in a compressed format](#page-34-0) on page 35 Viewing job status and logs in the Job Monitor on page 34 [Viewing logs in the Reports pane](#page-34-0) on page 35 [Using scdump to gather logs in a compressed format](#page-34-0) on page 35

## **Viewing job status and logs in the Job Monitor**

The Snap Creator Job Monitor is a dashboard-like interface for Snap Creator jobs. You can use the Job Monitor to view job status and download logs.

#### **About this task**

The Job Monitor indicates job status as follows:

- indicates a job in progress.
- indicates a job that has completed successfully.
- indicates a job that completed with errors.
- *indicates a job that failed.*

#### **Steps**

**1.** In the **Profiles and Configurations** pane, select the configuration file and click **Management > Job Monitor** at the top of the Snap Creator Framework window.

The Job Monitor pane is displayed, where you can view job status.

- <span id="page-34-0"></span>**2.** Select a job, then click **Download Logs > Log\_Type**, where Log\_Type is one of the following:
	- **Out Logs** provide verbose-level information for a job.
	- **Debug Logs** provides verbose-level information plus information useful in debugging.
	- **GUI Logs** provides information about Snap Creator GUI actions.The GUI log is not specific to the job that is selected.
- **3.** In the download dialog, click **Open** or **Save** as required.

# **Viewing logs in the Reports pane**

You can view logs in the Snap Creator Reports pane, in the same format used to display them in the Console pane. You can view error logs as well as standard logs in the Reports pane.

#### **Steps**

- **1.** At the top of the Snap Creator Framework window, click **Reports > Logs**.
- **2.** In the **Reports** pane, select the profile, configuration file, log type, and log file, where log types are as follows:
	- **Out Logs** provide verbose-level information for a job.
	- **Debug Logs** provides verbose-level information plus information useful in debugging.
	- **Stderr Logs** provides information about errors written to standard error.
	- **Error Logs** provides all error information.

**Note:** Depending on the job size, choosing **Debug Log** can cause the browser to become slow or unresponsive.

- **3.** Click:
	- **Download Selected Log** to download the selected log.
	- **Download GUI Logs** to download the GUI logs.

In the download dialog, click **Open** or **Save** as required.

## **Using scdump to gather logs in a compressed format**

You can use the Snap Creator scdump action to gather logs into a compressed file archive. You can then send the archive to technical support or a Snap Creator expert for review.

#### **Before you begin**

You should have created a backup and restore configuration file.

#### **About this task**

An scdump includes the following files:

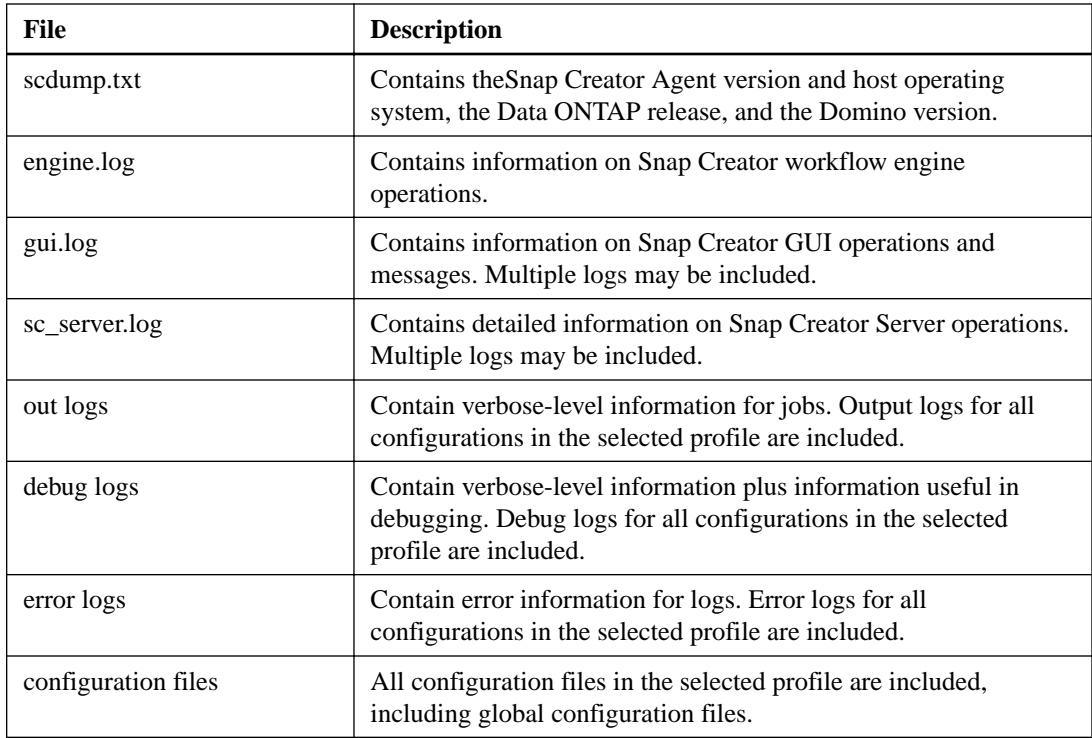

**Note:** Although a configuration file is the input for scdump, the utility gathers information for all configurations in the parent profile.

#### **Steps**

- **1.** In the **Profiles and Configurations** pane, select a configuration file and click **Actions > scdump**. scdump gathers logs and other files into a compressed file archive.
- **2.** In the download dialog, click **Open** or **Save** as required.

# <span id="page-36-0"></span>**Troubleshooting Domino plug-in-specific errors**

Common Snap Creator errors fall into two categories: generic Snap Creator errors and Domino plugin-specific errors. Domino plug-in-specific errors typically involve preinstallation issues, bad databases, or problems with a custom restore action.

**Note:** For information about generic Snap Creator errors, see the *[Snap Creator Framework 4.1.2](https://library.netapp.com/ecm/ecm_download_file/ECMP12395422)* [Administration Guide](https://library.netapp.com/ecm/ecm_download_file/ECMP12395422).

#### **Domino plug-in is not supported on this platform**

You typically receive this error when the prerequisites for the Domino plug-in have not been met. Generally, the error message is similar to the following:

```
Failed to load plug-in domino. Reason: ERROR: [ltd-00009] Domino plug-in 
couldn't be loaded. Reasons could be 1) Domino plug-in is not supported 
on this platform.
```
The following error message has also been known to appear:

```
ERROR: [tampico:9090(4.1.x)] SCF-00038: Application quiesce for 
plug-in [domino] failed with exit code [99], continuing with backup.
```
As well as this one:

```
ERROR: [scf-00094] Application environment set for plug-in domino failed 
[ERROR: [scf-00060] unknown application object [app] / application 
domino at snapcreator.pl line 6410.
```
These errors messages appear if one of the following conditions is not met:

- Preinstallation steps were not performed or were performed incorrectly:
	- On UNIX hosts, you must create symbolic links to IBM Domino shared object files.
	- On Windows hosts, you must add the IBM Domino installation path to the PATH environment variable.

For more information, see the *[Snap Creator Framework 4.1.2 Installation Guide](https://library.netapp.com/ecm/ecm_download_file/ECMP12395424)*.

• The bit level of Domino is different from the bit level of Snap Creator. For example, if you are using 32-bit Domino, you should use 32-bit Snap Creator.

#### **Snap Creator backup fails because of a bad database**

By default, a backup operation will fail if one or more databases are in an inconsistent or corrupted state. You can force the plug-in to proceed with backup operations despite errors, as described in step [13](#page-16-0) on page 17.

#### **Domino restore using custom action fails**

Restore errors typically occur when restore paths are not set correctly. Check the paths for extra characters and backslashes. Also, verify that the Data Restore Directory is set correctly.

Errors are similar to the following:

########## Custom plug-in action ########## [Thu Apr 19 16:05:55 2012] DEBUG: Restoring to current time. [Thu Apr 19 16:05:55 2012] DEBUG: Calling dominocore::postRestoreToTime with arguments(C:\Lotus\Domino\notes.ini,F:\Domino\data\,H:\changeinfo \fuji15-daily\_20120419130836,-1,F:\Domino\data\restore\mail \dadams.nsf,UP-TO-THE-MINUTE,H:\changeinfo\logs\) [Thu Apr 19 16:05:55 2012] TRACE: Notes API initialized Applying Change info for:F:\Domino\data\restore\mail\dadams.nsf Error: unable to open file 'H:\changeinfo\fuji15-daily\_20120419130836/ restore\_mail\_dadams.nsf.info', for path 'F:\Domino\data\restore\mail \dadams.nsf'. Error:5114 NSFRecoverDatabases failed for database:F:\Domino\data\restore\mail \dadams.nsf Recovery Manager: Recovery only supported for Backup Files.ERROR\_CODE: 5114 [Thu Apr 19 16:05:55 2012] ERROR: [ltd-00008] Restoring databases finished with errors [Thu Apr 19 16:05:55 2012] ERROR: [scf-00154] Action custom for plugin domino failed with exit code 1, Exiting! [Thu Apr 19 16:05:55 2012] DEBUG: Exiting with error code - 2

#### **All Domino plug-in-specific errors**

The following table lists the IBM Domino plug-in-specific error messages in reference format:

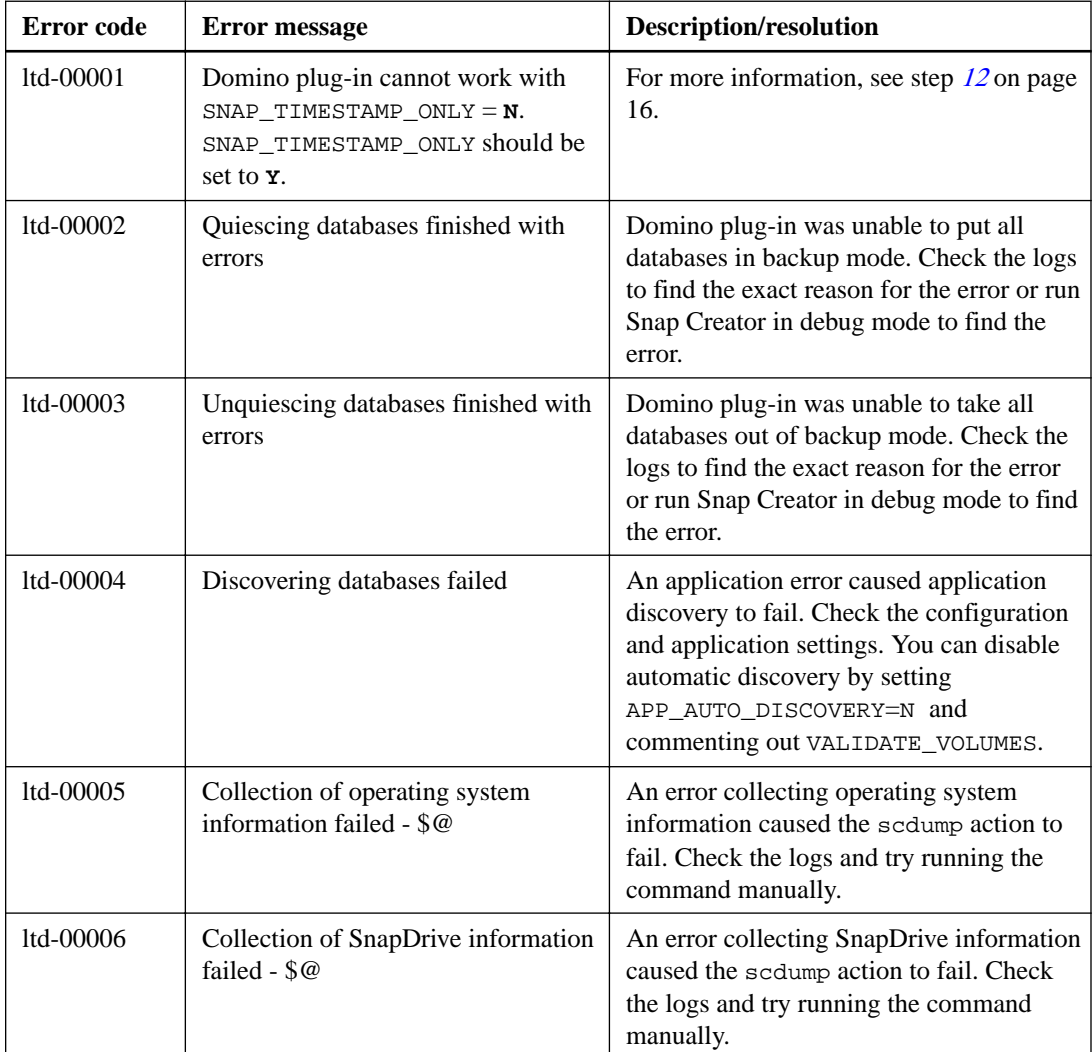

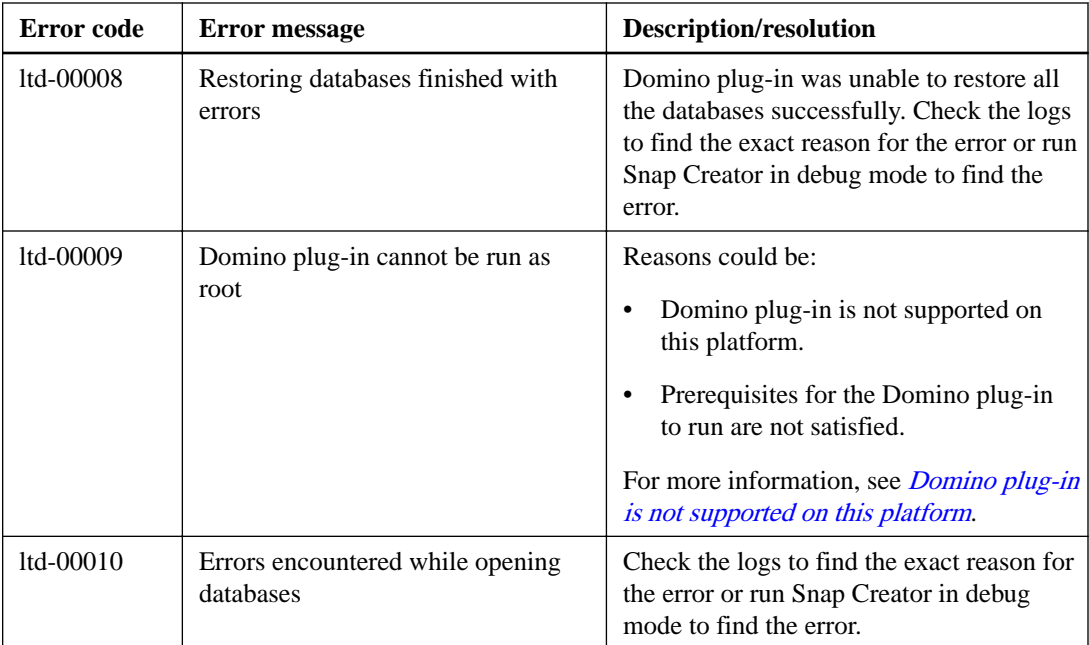

# <span id="page-39-0"></span>**Where to go next**

You can find more information about Snap Creator, including release-specific information, on the NetApp Support Site.

- [Snap Creator Framework 4.1.2 Installation Guide](https://library.netapp.com/ecm/ecm_download_file/ECMP12395424) Describes how to install the Snap Creator Server and Agent. The Agent installation includes the IBM Domino plug-in.
- [Snap Creator Framework 4.1.2 Administration Guide](https://library.netapp.com/ecm/ecm_download_file/ECMP12395422) Describes how to administer the Snap Creator Framework after installation is complete.
- [Snap Creator Framework 4.1.2 Release Notes](https://library.netapp.com/ecm/ecm_download_file/ECMP12394648) Describes new features, important cautions, known problems, and limitations for the Snap Creator Framework 4.1.1 product.
- [SnapDrive 7.1 for Windows Installation Guide](https://library.netapp.com/ecm/ecm_download_file/ECMP1506026) Describes how to install SnapDrive for Windows.
- [Clustered Data ONTAP 8.3 Cluster Peering Express Guide](https://library.netapp.com/ecm/ecm_download_file/ECMP1547469) Describes how to quickly configure peer relationships between clusters and SVMs.
- [Clustered Data ONTAP 8.3 Volume Disaster Recovery Preparation Express Guide](https://library.netapp.com/ecm/ecm_download_file/ECMP1653500) Describes how to prepare storage system for SnapMirror replication.
- [Clustered Data ONTAP 8.3 Volume Disaster Recovery Express Guide](https://library.netapp.com/ecm/ecm_download_file/ECMP1653501) Describes how to prepare storage system for SnapMirror recovery.
- [Clustered Data ONTAP 8.3 Volume Backup Using SnapVault Express Guide](https://library.netapp.com/ecm/ecm_download_file/ECMP1653496) Describes how to prepare storage system for SnapVault replication.
- [NetApp Technical Report 3917: Best Practices for Domino on NetApp](http://www.netapp.com/in/media/tr-3917.pdf) Describes IBM Domino plug-in best practices.
- [Technical Report 3588: Integrating Domino 8.5 for Windows 2008 with a NetApp Storage](http://www.netapp.com/us/media/tr-3588.pdf) [System](http://www.netapp.com/us/media/tr-3588.pdf)

Describes how to integrate IBM Domino 8.5 for Windows 2008 with a NetApp storage system.

- [Technical Report 3691: Integrating IBM Domino 8.5 for Linux with a NetApp Storage System](http://www.netapp.com/us/media/tr-3691.pdf) Describes how to integrate IBM Domino 8.0.2 for Linux with a NetApp storage system.
- [Technical Report 3723: Deploying Domino 8.0.2 in an AIX and NetApp Environment Using NFS](http://www.netapp.com/us/media/tr-3723.pdf) Describes how to integrate IBM Domino 8.0.2 for AIX with a NetApp storage system.
- **[Snap Creator Framework Discussions](http://community.netapp.com/t5/Snap-Creator-Framework-Discussions/bd-p/snap-creator-framework-discussions)** Connect with peers, ask questions, exchange ideas, find resources, and share Snap Creator best practices.
- [NetApp Video: SnapCreatorTV](http://www.youtube.com/SnapCreatorTV) View videos demonstrating key Snap Creator technologies.

# <span id="page-40-0"></span>**Copyright information**

Copyright © 1994–2015 NetApp, Inc. All rights reserved. Printed in the U.S.

No part of this document covered by copyright may be reproduced in any form or by any means graphic, electronic, or mechanical, including photocopying, recording, taping, or storage in an electronic retrieval system—without prior written permission of the copyright owner.

Software derived from copyrighted NetApp material is subject to the following license and disclaimer:

THIS SOFTWARE IS PROVIDED BY NETAPP "AS IS" AND WITHOUT ANY EXPRESS OR IMPLIED WARRANTIES, INCLUDING, BUT NOT LIMITED TO, THE IMPLIED WARRANTIES OF MERCHANTABILITY AND FITNESS FOR A PARTICULAR PURPOSE, WHICH ARE HEREBY DISCLAIMED. IN NO EVENT SHALL NETAPP BE LIABLE FOR ANY DIRECT, INDIRECT, INCIDENTAL, SPECIAL, EXEMPLARY, OR CONSEQUENTIAL DAMAGES (INCLUDING, BUT NOT LIMITED TO, PROCUREMENT OF SUBSTITUTE GOODS OR SERVICES; LOSS OF USE, DATA, OR PROFITS; OR BUSINESS INTERRUPTION) HOWEVER CAUSED AND ON ANY THEORY OF LIABILITY, WHETHER IN CONTRACT, STRICT LIABILITY, OR TORT (INCLUDING NEGLIGENCE OR OTHERWISE) ARISING IN ANY WAY OUT OF THE USE OF THIS SOFTWARE, EVEN IF ADVISED OF THE POSSIBILITY OF SUCH DAMAGE.

NetApp reserves the right to change any products described herein at any time, and without notice. NetApp assumes no responsibility or liability arising from the use of products described herein, except as expressly agreed to in writing by NetApp. The use or purchase of this product does not convey a license under any patent rights, trademark rights, or any other intellectual property rights of NetApp.

The product described in this manual may be protected by one or more U.S. patents, foreign patents, or pending applications.

RESTRICTED RIGHTS LEGEND: Use, duplication, or disclosure by the government is subject to restrictions as set forth in subparagraph  $(c)(1)(ii)$  of the Rights in Technical Data and Computer Software clause at DFARS 252.277-7103 (October 1988) and FAR 52-227-19 (June 1987).

# <span id="page-41-0"></span>**Trademark information**

NetApp, the NetApp logo, Go Further, Faster, AltaVault, ASUP, AutoSupport, Campaign Express, Cloud ONTAP, Clustered Data ONTAP, Customer Fitness, Data ONTAP, DataMotion, Fitness, Flash Accel, Flash Cache, Flash Pool, FlashRay, FlexArray, FlexCache, FlexClone, FlexPod, FlexScale, FlexShare, FlexVol, FPolicy, GetSuccessful, LockVault, Manage ONTAP, Mars, MetroCluster, MultiStore, NetApp Insight, OnCommand, ONTAP, ONTAPI, RAID DP, RAID-TEC, SANtricity, SecureShare, Simplicity, Simulate ONTAP, Snap Creator, SnapCenter, SnapCopy, SnapDrive, SnapIntegrator, SnapLock, SnapManager, SnapMirror, SnapMover, SnapProtect, SnapRestore, Snapshot, SnapValidator, SnapVault, StorageGRID, Tech OnTap, Unbound Cloud, and WAFL and other names are trademarks or registered trademarks of NetApp, Inc., in the United States, and/or other countries. All other brands or products are trademarks or registered trademarks of their respective holders and should be treated as such. A current list of NetApp trademarks is available on the web at <http://www.netapp.com/us/legal/netapptmlist.aspx>.

# <span id="page-42-0"></span>**How to send comments about documentation and receive update notifications**

You can help us to improve the quality of our documentation by sending us your feedback. You can receive automatic notification when production-level (GA/FCS) documentation is initially released or important changes are made to existing production-level documents.

If you have suggestions for improving this document, send us your comments by email to [doccomments@netapp.com](mailto:doccomments@netapp.com). To help us direct your comments to the correct division, include in the subject line the product name, version, and operating system.

If you want to be notified automatically when production-level documentation is released or important changes are made to existing production-level documents, follow Twitter account @NetAppDoc.

You can also contact us in the following ways:

- NetApp, Inc., 495 East Java Drive, Sunnyvale, CA 94089 U.S.
- Telephone:  $+1$  (408) 822-6000
- Fax:  $+1$  (408) 822-4501
- Support telephone:  $+1$  (888) 463-8277

# <span id="page-43-0"></span>**Index**

## **A**

allowed commands.config [19](#page-18-0) archive-style Domino transaction logging [4](#page-3-0), [20](#page-19-0) archiving Snapshot copies preparing for SnapVault replication [9](#page-8-0)

## **B**

backup operations adding commands [18](#page-17-0), [19](#page-18-0) configuring [12](#page-11-0) overview [4](#page-3-0) performing [23](#page-22-0), [24](#page-23-0)

## **C**

changeinfo directory [4](#page-3-0), [7](#page-6-0), [20](#page-19-0), [21](#page-20-0) comments how to send feedback about documentation [43](#page-42-0) configuration file [12](#page-11-0) configuration files [12](#page-11-0)

## **D**

Data Restore Directory [26](#page-25-0)-[28](#page-27-0), [30](#page-29-0)-[32](#page-31-0) databases preparing for SnapMirror replication [8](#page-7-0) preparing for SnapVault replication [9](#page-8-0) documentation how to receive automatic notification of changes to [43](#page-42-0) how to send feedback about [43](#page-42-0)

## **F**

feedback how to send comments about documentation [43](#page-42-0)

## **I**

IBM Domino plug-in adding commands [18](#page-17-0), [19](#page-18-0) archive log management [20](#page-19-0) backing up changeinfo directory [21](#page-20-0) backup operations [4](#page-3-0) configuration file [12](#page-11-0) configuration files [12](#page-11-0) configuration parameters [12](#page-11-0) installation requirements [7](#page-6-0) logging in to Snap Creator GUI [12](#page-11-0) overview [4](#page-3-0) performing backup operations [23](#page-22-0), [24](#page-23-0) performing restore operations [26](#page-25-0)–[28](#page-27-0), [30](#page-29-0)–[32](#page-31-0) profile [12](#page-11-0) profiles [12](#page-11-0) restore operations [4](#page-3-0) storage layout requirements [7](#page-6-0)

troubleshooting [37](#page-36-0) viewing job status and logs [34](#page-33-0), [35](#page-34-0) workflow [6](#page-5-0) ignore application errors [12](#page-11-0) information how to send feedback about improving documentation [43](#page-42-0)

## **J**

Job Monitor [34](#page-33-0) job scheduling [24](#page-23-0) job status [34](#page-33-0)

## **L**

logging in to SnapCreator GUI [12](#page-11-0) logs [34](#page-33-0), [35](#page-34-0)

### **M**

metadata volumes [21](#page-20-0) mirroring Snapshots preparing for SnapMirror replication [8](#page-7-0)

## **P**

PATH environment variable [7](#page-6-0) policies [12](#page-11-0) profile [12](#page-11-0) profiles [12](#page-11-0)

## **R**

reports [34](#page-33-0), [35](#page-34-0) restore operations adding commands [18](#page-17-0), [19](#page-18-0) configuring [12](#page-11-0) overview [4](#page-3-0) performing [26](#page-25-0)–[28](#page-27-0) performing a single-file restore in a SAN environment [30](#page-29-0)–[32](#page-31-0) single-file restore in a SAN environment  $30-32$  $30-32$  $30-32$ single-file restore options [28](#page-27-0) volume restore options [27](#page-26-0) retention policies [12](#page-11-0)

## **S**

scdump [35](#page-34-0) scheduling backups [24](#page-23-0) single-file restore in a SAN environment  $30-32$  $30-32$  $30-32$ single-file restore options point-in-time [4](#page-3-0), [28](#page-27-0) selectable up-to-the-minute  $4, 28$  $4, 28$  $4, 28$ up-to-the-minute [4](#page-3-0), [28](#page-27-0) Snap Creator

Agent [6](#page-5-0) custom actions [31](#page-30-0) IBM Domino plug-in overview [4](#page-3-0) Server [6](#page-5-0) SnapDrive  $6, 30$  $6, 30$  $6, 30$ SnapMirror overview [8](#page-7-0) preparing to mirror backups  $\boldsymbol{\mathcal{S}}$ restoring from [26](#page-25-0) Snapshot [4](#page-3-0) SnapVault overview  $8$ preparing to archive backups [9](#page-8-0) restoring from [26](#page-25-0) storage virtual machine (SVM) [27](#page-26-0), [28](#page-27-0) storage virtual machines (SVMs) [12](#page-11-0) suggestions how to send feedback about documentation [43](#page-42-0) supplemental commands [18](#page-17-0), [19](#page-18-0)

symbolic links [7](#page-6-0)

### **T**

troubleshooting [37](#page-36-0) twitter how to receive automatic notification of documentation changes [43](#page-42-0)

## **V**

volume restore options point-in-time [4](#page-3-0), [27](#page-26-0) selectable up-to-the-minute [4](#page-3-0), [27](#page-26-0) up-to-the-minute [4](#page-3-0), [27](#page-26-0) Vservers See SVMs